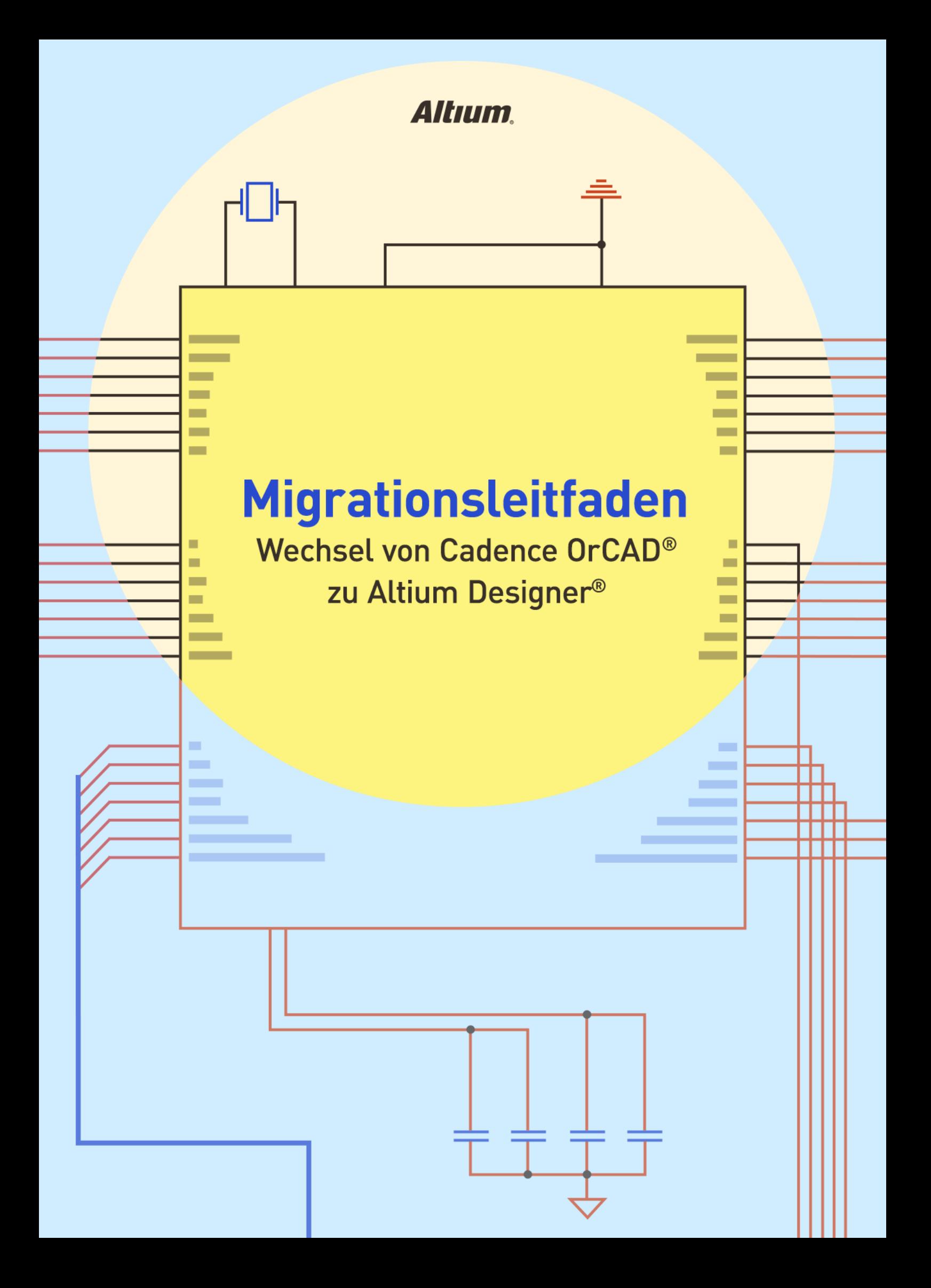

# **INHALT**

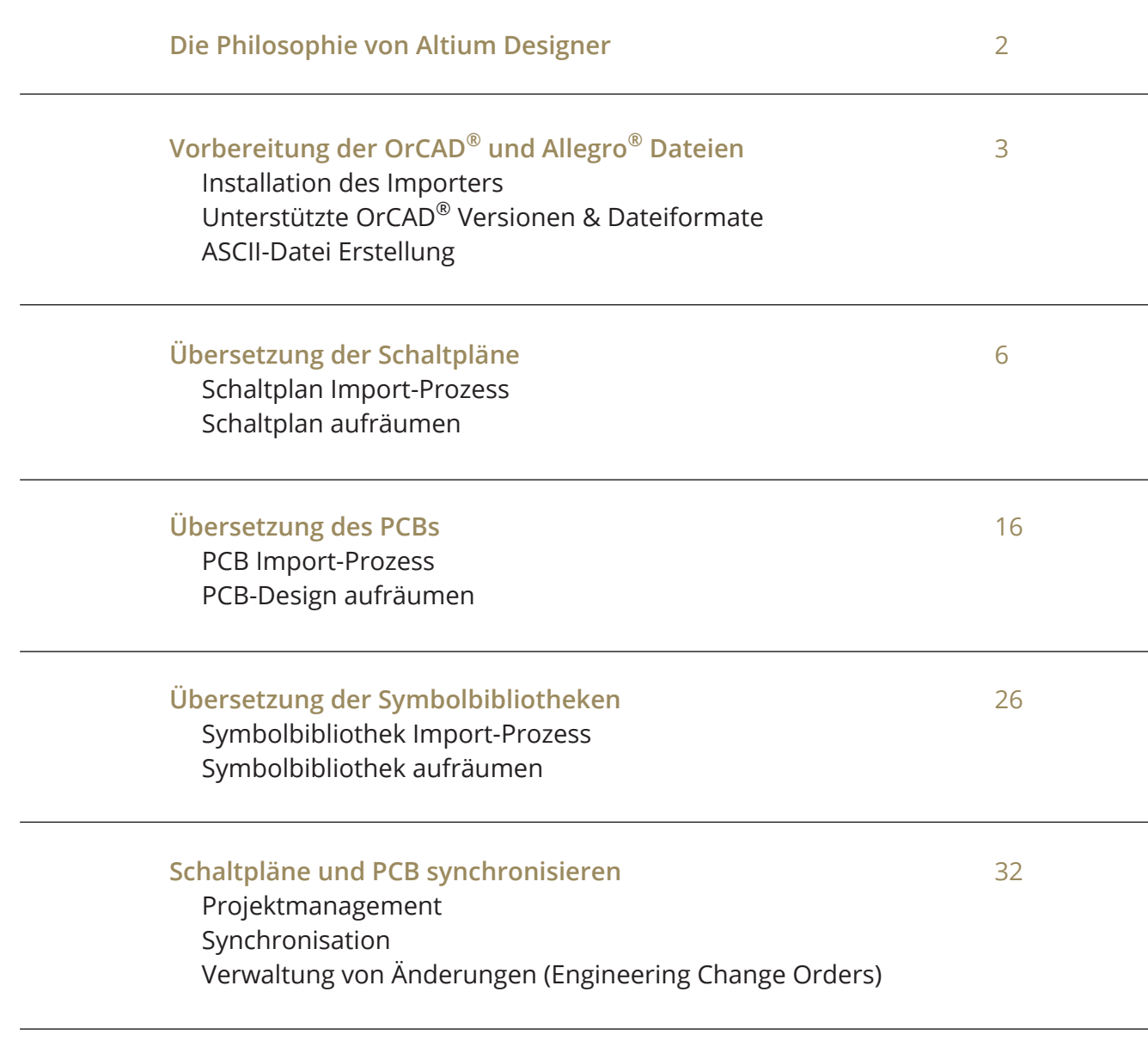

**Die nächsten Schritte in Altium Designer** 39

### **Die Philosophie von Altium Designer**

Das Kernprinzip von Altium Designer ist ein einheitliches Konzept für PCB-Design. In der Umsetzung dieses Ansatzes werden Sie feststellen, dass unser Werkzeug sich von vielen der derzeit verfügbaren, herkömmlichen Alternativen unterscheidet. Bei diesen finden Sie noch eine Reihe von separaten Elementen vor, die in unserem Workflow für eine erfolgreiche PCB-Entwicklung zusammengeführt sind.

Als bestehender OrCAD® oder Allegro® Anwender verwenden Sie für jede Phase Ihres Design-Prozesses mehrere Schnittstellen und Werkzeuge. Da sich jedes dieser Werkzeuge durch eine spezielle Aufgabe auszeichnet und auch anders bedient wird, müssen Sie verschiedene Arbeitsabläufe und Methoden verwalten. Während unserer eigenen Zeit als PCB-Designer haben wir uns immer wieder die Frage gestellt: ist dieser Ansatz wirklich effektiv?

Als wir den Altium Designer geschaffen haben, wollten wir dem Entwickler das Erlebnis präsentieren, die vollständige und effiziente Kontrolle über alle Arbeitsabläufe im gesamten Design-Prozess zu bekommen. Um dieses Ziel zu erreichen, mussten auch wir uns überlegen, welche einzelnen Aufgaben zu einem kompletten PCB-Design-Erlebnis für den Entwickler dazugehören. Im Rahmen unseres Ansatzes haben wir die folgenden Prozesse in einer gemeinsamen Oberfläche verbunden:

- Schaltplanerstellung
- Leiterplatten-Layout
- Design-Datenverwaltung
- Regeln und Vorgaben
- Stücklisten
- Integration der Lieferkette
- Änderungsverwaltung
- MCAD-Kollaboration
- Fertigungsdokumentation

Durch die Verknüpfung dieser Elemente in einer einzigen allumfassenden Oberfläche wird das Arbeiten und das Hin-und Herschalten zwischen den Aufgaben so einfach wie das Auswählen einer Datei. Den Rest übernimmt das Werkzeug und gibt Ihnen alles an die Hand, was Sie für die jeweilige Aufgabe benötigen.

Unser einheitlicher Ansatz für das PCB-Design ist seit mehr als 30 Jahren durch Forschung und Entwicklung kontinuierlich gewachsen. Wie wir finden, ist dies nach wie vor der effizienteste Weg Elektronik zu entwickeln. Diese Philosophie trifft nicht nur für den einzelnen Entwickler zu, sondern für das gesamte Design-Team. Mehrere Entwickler können verschiedene Aufgaben am gleichen Projekt und in der gleichen Arbeitsumgebung erledigen. Ein Datenaustausch zwischen unterschiedlichen Design-Umgebungen gehört der Vergangenheit an.

Genießen Sie die Reise in die Welt von Altium Designer.

Mike Moore, Field Applications Engineer & das Altium Designer Team

## **Vorbereitung der OrCAD® und Allegro® Dateien**

#### **Installation des Importers**

Bevor man die OrCAD® Daten importieren kann, muss sichergestellt sein, dass sowohl der OrCAD® als auch der Allegro® Importer installiert sind. Dies kann direkt in Altium Designer mit den folgenden Schritten durchgeführt werden:

- 1. Altium Designer öffnen.
- 2. **File » Import Wizard** auswählen.
- 3. **Next** anwählen.

Die nächste Seite, **"Select Type of Files to Import"** listet die installierten Importer.

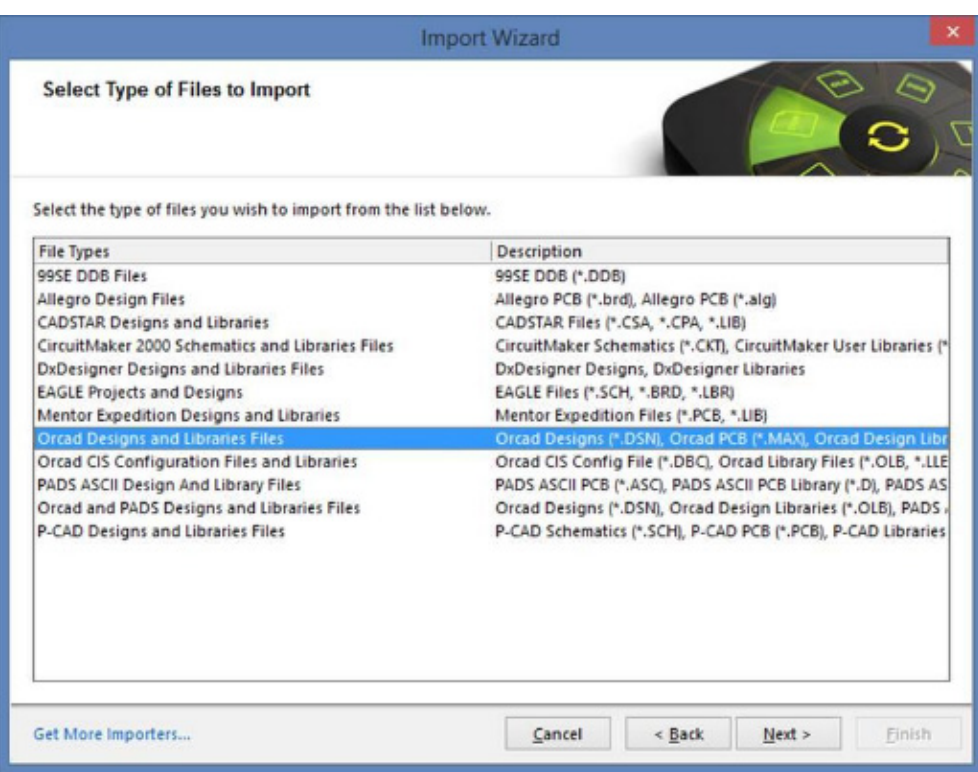

*Auswahl des Dateityps im Altium Designer Import Wizard*

Während der Installation von Altium Designer kann ausgewählt werden, welche Im- und Exporter installiert werden sollen. Weder der OrCAD® noch der Allegro® Importer sind Bestandteil einer Standard-Installation und müssen manuell ausgewählt werden.

Wenn die Einträge "Allegro Design Files" und "OrCAD Design and Libraries Files" in der oben gezeigten Liste fehlen sollten, dann werden sie folgendermaßen hinzugefügt:

1. **Get More Importers** am unteren linken Rand der Import Wizard Dialog-Box auswählen. Dies öffnet den **Extensions & Updates** Tab innerhalb der Altium Designer Umgebung.

## **Vorbereitung der OrCAD® und Allegro® Dateien**

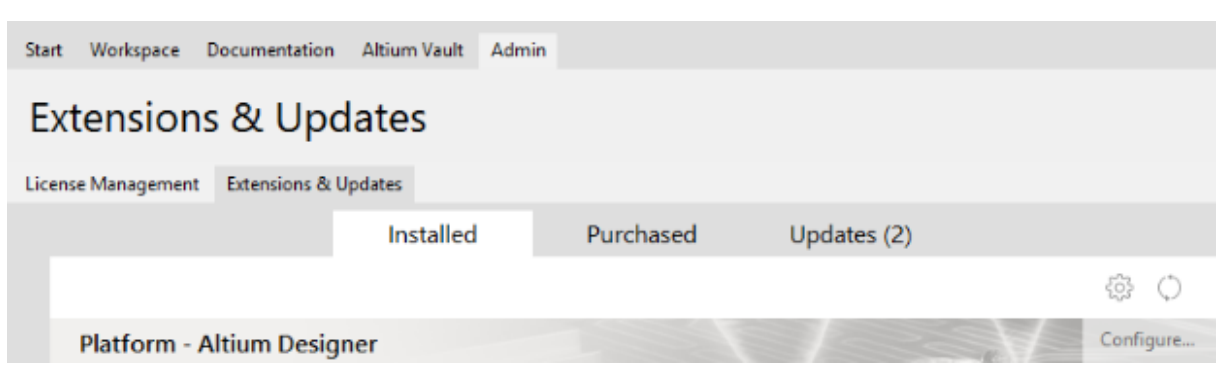

*Altium Designer Extensions & Updates section*

- 2. **Configure** auf der rechten Seite auswählen und zum Bereich Importer/Exporter runterscrollen.
- 3. Die Einträge Allegro® and OrCAD® aktivieren.

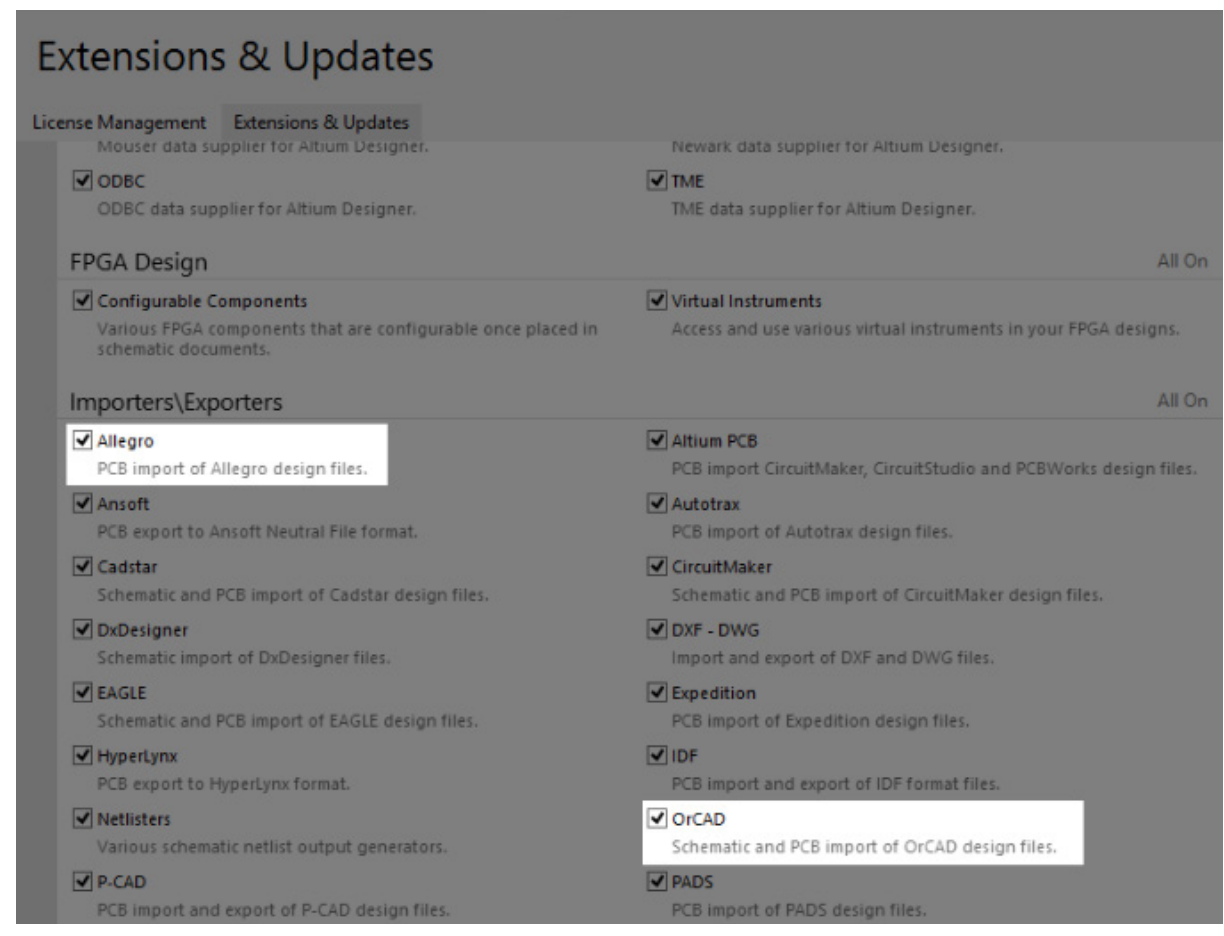

*Aktivierung der Allegro® und OrCAD® Importer im Bereich Altium Designer Extensions & Updates*

- 4. Ganz nach oben zurückscrollen und **Apply** anwählen. Altium Designer muss neu gestartet werden, um die Installation abzuschließen.
- 5. **File » Import Wizard** auswählen. Die beiden Importer sollten nun in der Liste erscheinen.

Sind die Importer installiert und gelistet, kann mit der Vorbereitung der OrCAD® und Allegro® Dateien begonnen werden

## **Vorbereitung der OrCAD® und Allegro® Dateien**

### **Unterstützte OrCAD® Versionen & Dateiformate**

Der OrCAD® Import Wizard für Altium Designer unterstützt eine Vielzahl von Dateiversionen, wie unten aufgeführt. Es wird empfohlen, die neueste OrCAD® Dateiversion(n) zu verwenden.

- **• OrCAD® Capture** V16.x, V15.x, V10.x, V9.x
- **• OrCAD® PCB Editor (Allegro)** V16.x, V15.x, V14.x
- **• OrCAD® Component Information System (CIS)**

**Anmerkung:** OrCAD® Layout V9.x wird auch vom OrCAD® Designs and Libraries Files Importer unterstützt. Allerdings wurde das Produkt im Jahr 2009 vom Markt genommen und wird hier nicht behandelt.

Bitte beachten Sie die folgenden Punkte, wenn Sie den Import Wizard nutzen:

- Der Import Wizard übersetzt Schaltpläne, PCBs und CIS Bibliotheksdateien.
- OrCAD<sup>®</sup> Layout wurde durch OrCAD<sup>®</sup> PCB Editor (Allegro<sup>®</sup>) ersetzt.
- OrCAD<sup>®</sup> PCB Editor Binär-Dateien (wie. '\*.brd' für board files) sind die gleichen wie bei Allegro<sup>®</sup>.
- Der Import Wizard erkennt sowohl OrCAD<sup>®</sup> PCB Editor / Allegro<sup>®</sup> Design-Dateien (\*.brd) und OrCAD<sup>®</sup> PCB Editor / Allegro ASCII Extract Dateien (\*.alg). Mit der OrCAD<sup>®</sup> PCB Editor /Allegro<sup>®</sup> Version 15.2 oder 16.x, können OrCAD<sup>®</sup> PCB Editor / Allegro Design-Dateien (.brd) direkt in Altium Designer PCB Dateien (\*.PcbDoc) übersetzt werden. **Anmerkung:** Eine kostenlose OrCAD® Demoversion oder Orcad® PCB Designer Lite ist ausreichend.
- Der CIS Teil von OrCAD $^{\circledR}$  Capture CIS wird in diesem Dokument nicht behandelt. Für die Übersetzung von OrCAD® Capture CIS nach Altium Designer existiert eine eigene Dokumentation: Translating CIS to Altium Designer

OrCAD® Capture .DSN Schaltplandateien nach Altium Designer

1. **File** (oben links) **» Import Wizard** auswählen.

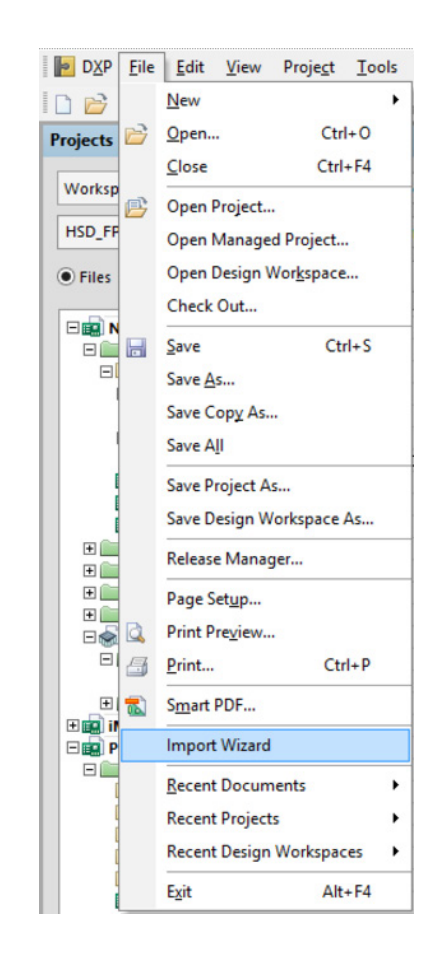

2. Die Import Wizard Dialog-Box erscheint. Zum Fortfahren **Next** auswählen.

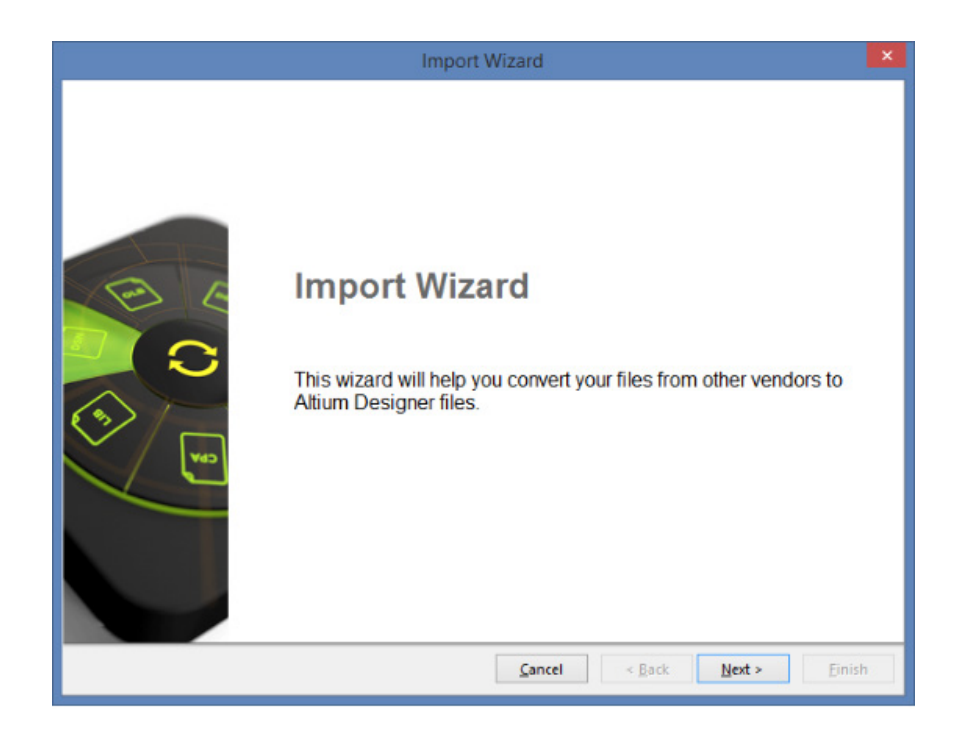

www.altium.com MIGRATIONSLEITFADEN - WECHSEL VON CADENCE ORCAD ZU ALTIUM DESIGNER

3. OrCAD® Designs and Libraries Files auf der **Select Types of Files** Seite auswählen und auf **Next** klicken.

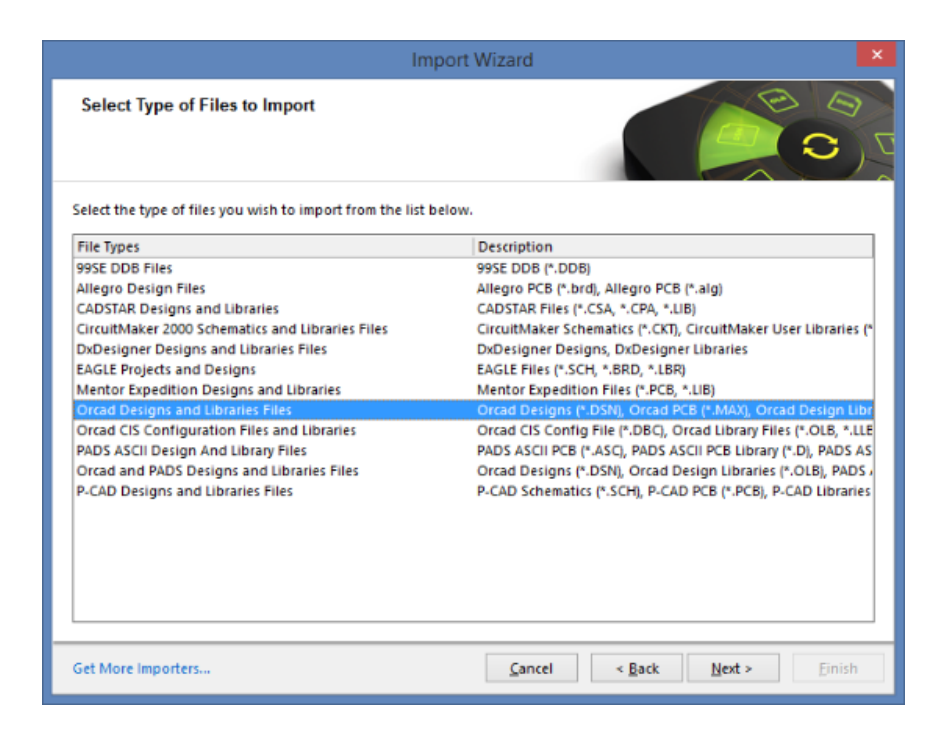

4. Auf **Add** klicken und die zu übersetzende \*.DSN Datei im entsprechenden Ordner auswählen. Die Datei wird wie in der Abbildung dargestellt. Weiter geht es mit **Next**.

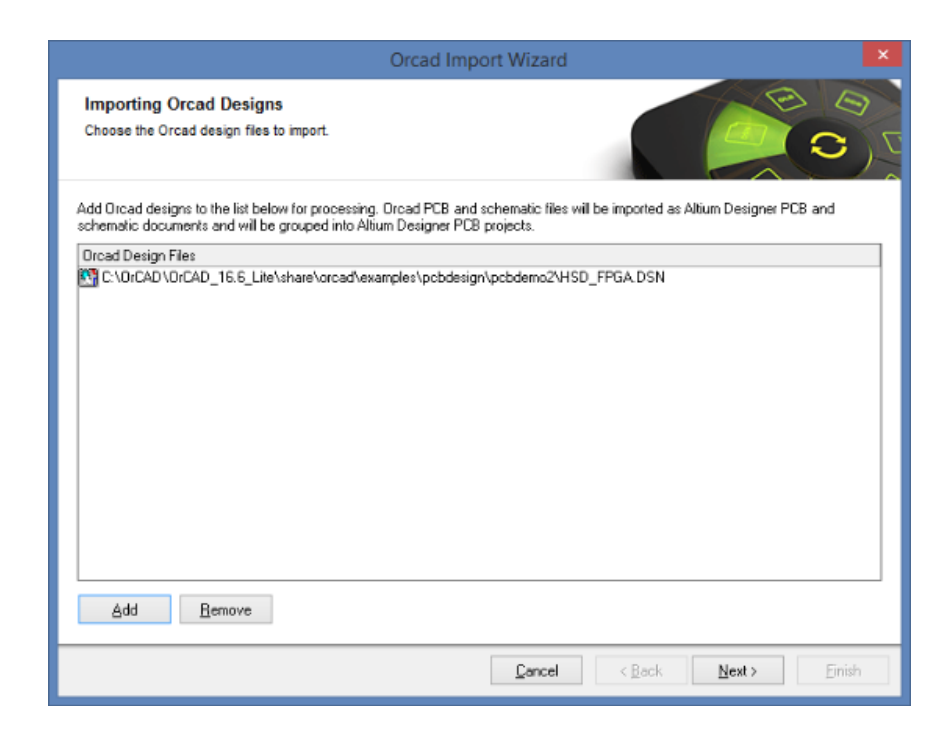

5. Um OrCAD® OLB Bibliotheken im gleichen Arbeitsschritt zu importieren, den **Add** Knopf anwählen und entsprechende Dateien hinzufügen. Weiter geht es mit **Next**.

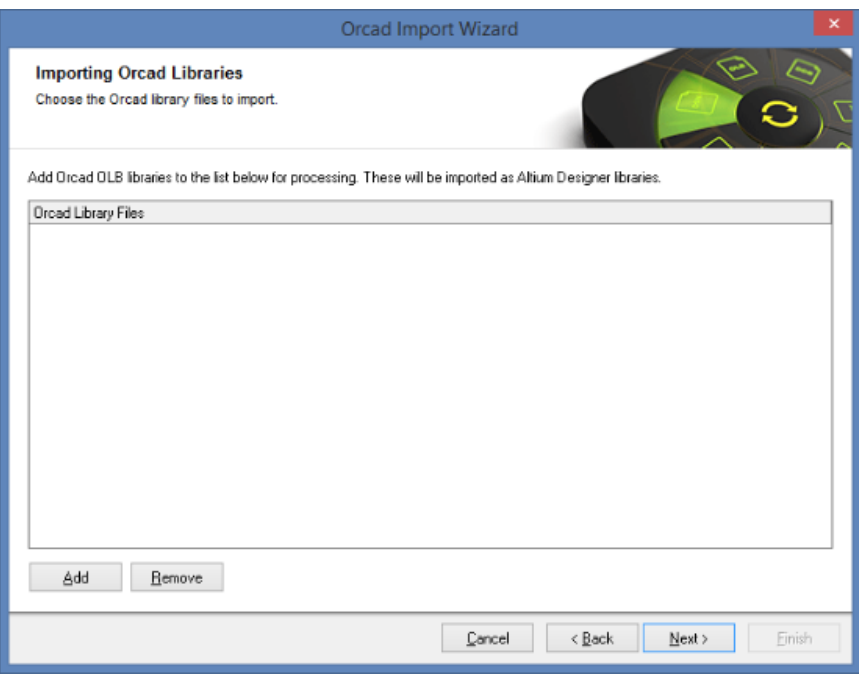

6. Mit der folgenden Seite **Reporting Options** werden Einstellungen für das Protokollieren von Fehlern, Warnungen und anderer Ereignisse aktiviert bzw. deaktiviert. Zum Fortfahren **Next** drücken.

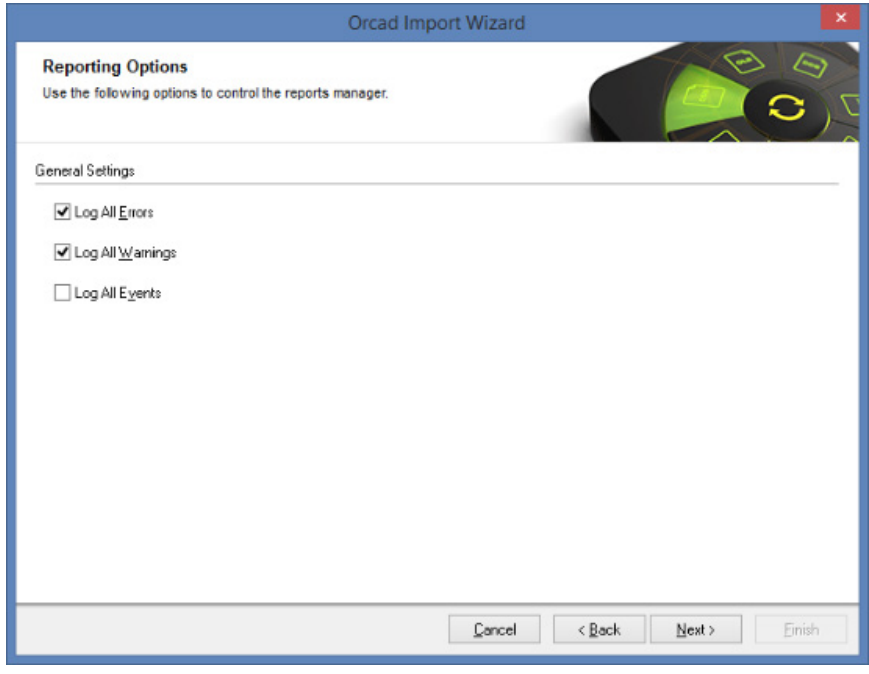

7. Es wird empfohlen, die Option auf der folgenden Seite der Dialog-Box zu aktivieren, damit Rechtecke korrekt importiert werden. Weiter geht es mit **Next**.

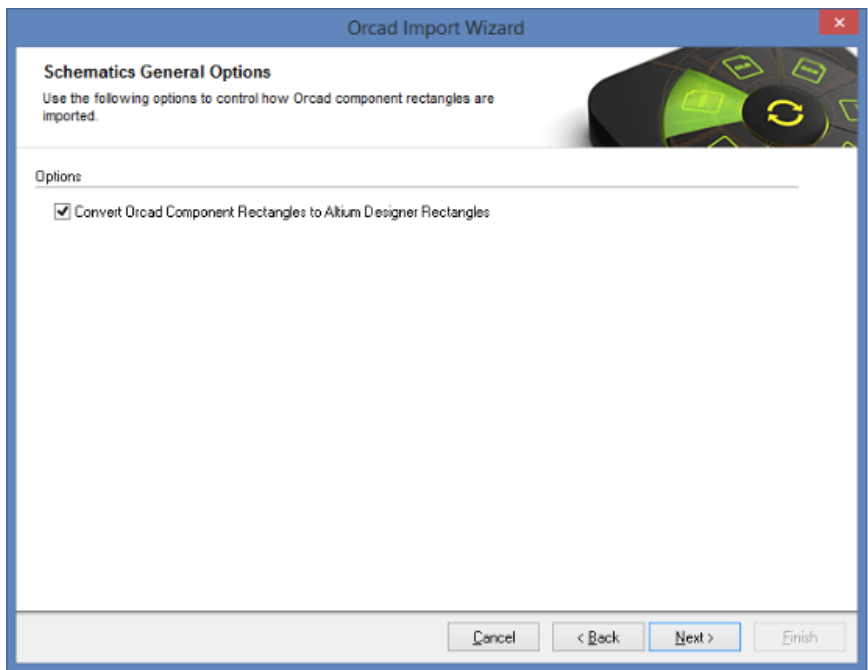

8. Als nächstes werden Optionen für den Import von Zeichnungsrahmen und der Pin-zu-Pin Abstand eingestellt. Zum Fortfahren **Next** drücken.

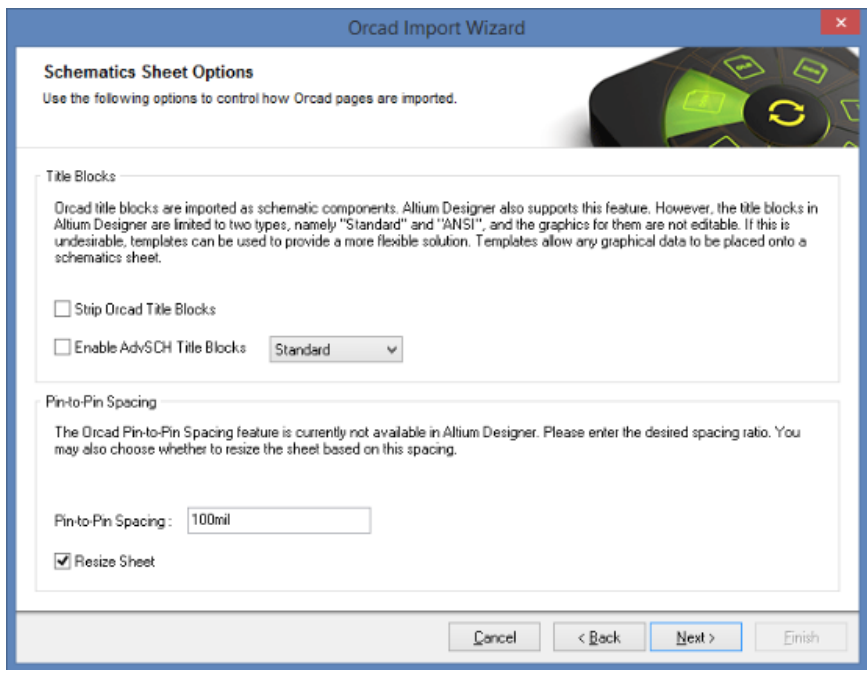

9. Die **Schematic Parameter and Net Connectivity Options** Dialog-Box steuert die Art und Weise, wie Parameter und Verbindungspunkte importiert werden. Die Standard einstellungen sind in der Abbildung gezeigt. Weiter geht es mit Next.

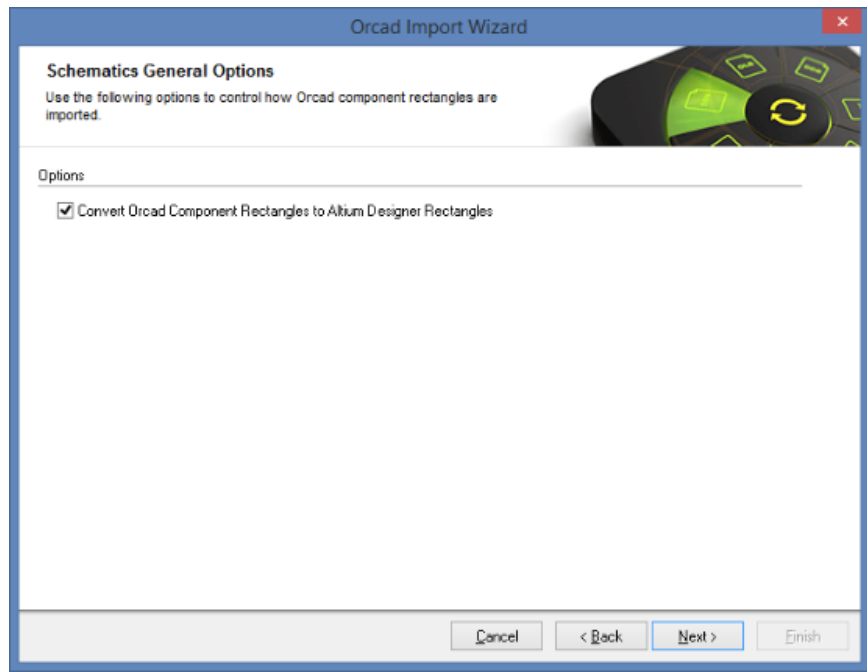

Hier noch eine kurze Erklärung der Optionen:

**Auto-position parameters:** Diese Option überschreibt die individuelle Positionierung der importierten Komponentenparameter und verwendet stattdessen die globalen Einstellungen aus dem Werkzeug.

**Disable "Mark Manual Parameters":** Wenn aktiviert, werden die Parameter mit einer visuellen Markierung versehen. Diese Einstellung kann auch nachträglich unter **DXP » Preferences » Schematic » Graphical Editing » Mark Manual Parameters** aktiviert werden.

**Import OrCAD Junctions:** Mit der Einstellung **All** wird ein manueller Verbindungspunkt an allen 3 oder 4-fach verzweigten Netzen hinzugefügt. Bei der Einstellung **Only Cross Junctions** wird nur bei 4-fach (kreuzförmigen) Verzweigungen ein manueller Verbindungspunkt hinzugefügt. Alle anderen Verbindungspunkte werden automatisch erzeugt.

10. In diesem Schritt wird das Speicherverzeichnis des importierten Projekts bestimmt. Zum Fortfahren **Next** drücken.

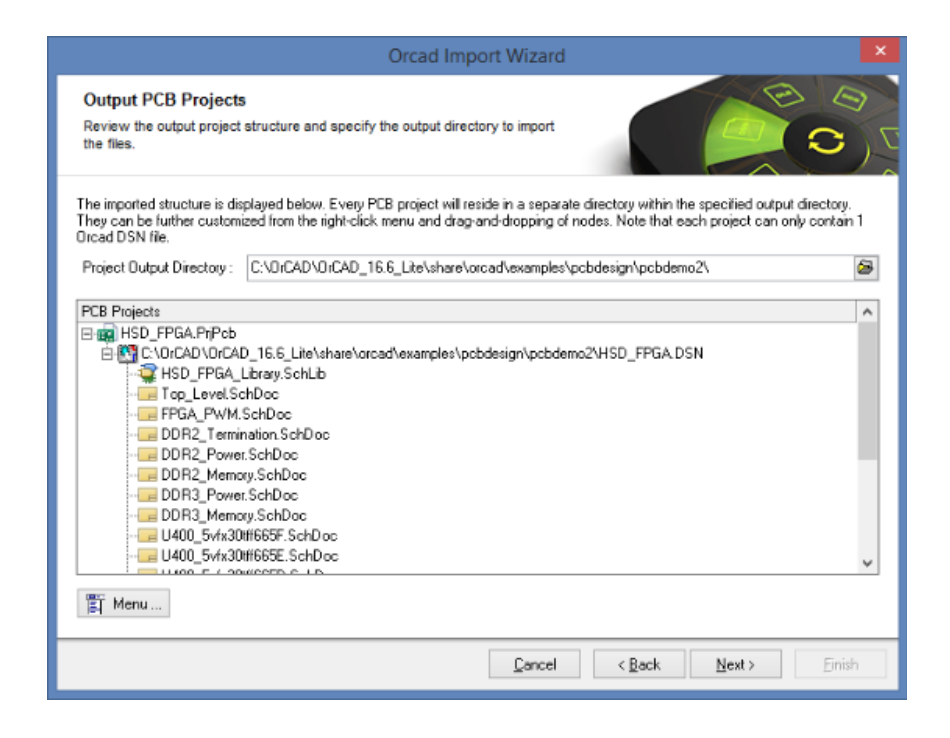

11. Als nächstes wird das **Messages Panel** erscheinen, das eine interaktive Liste von Status-, Warn- und Fehlermeldungen beim Import liefert. Dieses Panel kann durch Klicken auf das **X** am rechten oberen Rand des Fensters geschlossen werden.

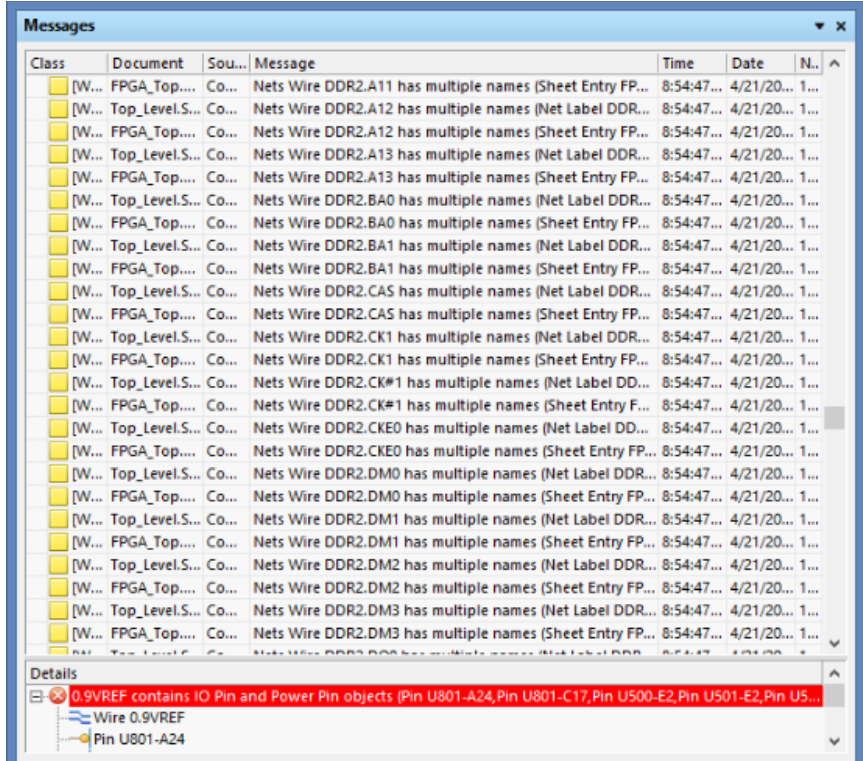

12. Wenn der Import erfolgreich verlaufen und beendet ist, kann der Import Wizard geschlossen werden. Weiter geht es mit **Finish** - die übersetzten Schaltpläne können nun bearbeitet werden.

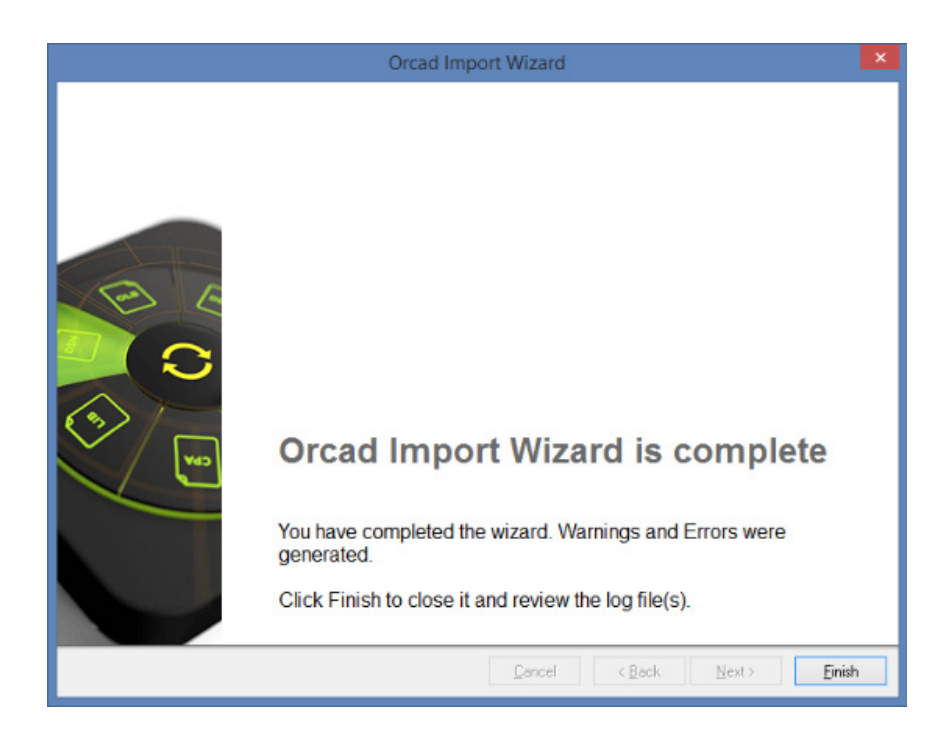

#### **Schaltplan aufräumen**

Nach einer Übersetzung ist es meist notwendig, ein wenig Aufräumarbeit durchzuführen. Der Grund dafür sind entweder Inkompatibilitäten zwischen den beiden ECAD-Systemen oder unterschiedliche Interpretationen von Objektmerkmalen.

In diesem Abschnitt werden nun die Bereiche der übersetzten Schaltpläne behandelt, die üblicherweise überprüft werden müssen. Der Anwender sollte dazu ein grundlegendes Verständnis der Benutzung und Funktionsweise von Altium Designer haben, um die folgenden Bereinigungen durchzuführen. Ein Tutorial über Altium Designer findet man unter Getting Started with Altium Design documentation.

Für weitere Informationen über die gleichzeitige Bearbeitung von mehreren Objekten steht folgender Link zur Verfügung:

http://techdocs.altium.com/display/ADOH/Editing+Multiple+Objects

#### **Manuell platzierte Parameter**

Sichtbare Parameter von Komponenten werden in Altium Designer automatisch positioniert. Das bedeutet, dass das System den Parameter - darunter auch die Referenzbezeichnung (Reference Designator) - an einer Standardposition neben den Symbolkörper platziert. Dies ist besonders beim Drehen von Komponenten hilfreich, da die Parameter an einer sinnvollen und lesbaren Position bleiben.

Um eine exakte Repräsentation eines OrCAD® Capture Schaltplans zu bekommen, ist normalerweise die automatische Positionierung beim Import deaktiviert. Die Referenzbezeichnungen und Parameter werden dann so nahe wie möglich an ihrer ursprünglichen Position abgesetzt und werden als manuell platzierte Parameter gehandhabt.

Aufgrund von Unterschieden bei der Schriftart und Größe ist eine exakte Übereinstimmung nicht immer möglich. Der Anwender möchte aber sicher an einigen Stellen Änderungen an der Textposition der Parameter vornehmen.

Parameter, die manuell positioniert wurden, sind mit einem kleinen Punkt gekennzeichnet, wie in folgender Abbildung gezeigt:

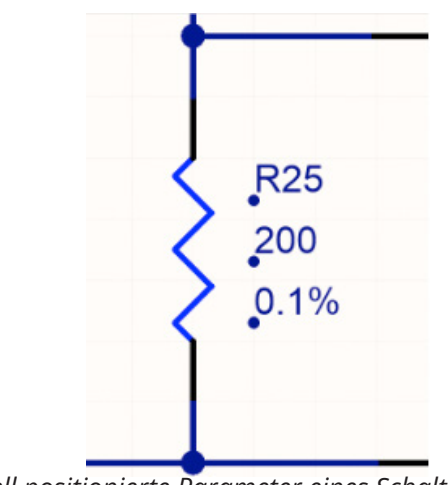

*Manuell positionierte Parameter eines Schaltplansymbols*

Manuell positionierte Parameter können folgendermaßen behandelt werden:

- 1. Darstellung beibehalten.
- 2. Darstellung beibehalten, aber den Punkt ausschalten. Der Punkt kann unter **Tools » Schematic Preferences,** im Bereich **Graphical Editing** mit **Mark Manual Parameters** Option ausgeschaltet werden.
- 3. In den Parameter Properties die Autopositionierung wieder einschalten, wie in untenstehender Abbildung dargestellt. Dies kann durch die Verwendung einer Kombination aus Find Similar Objects und dem SCH Inspector Panel vorgenommen werden.

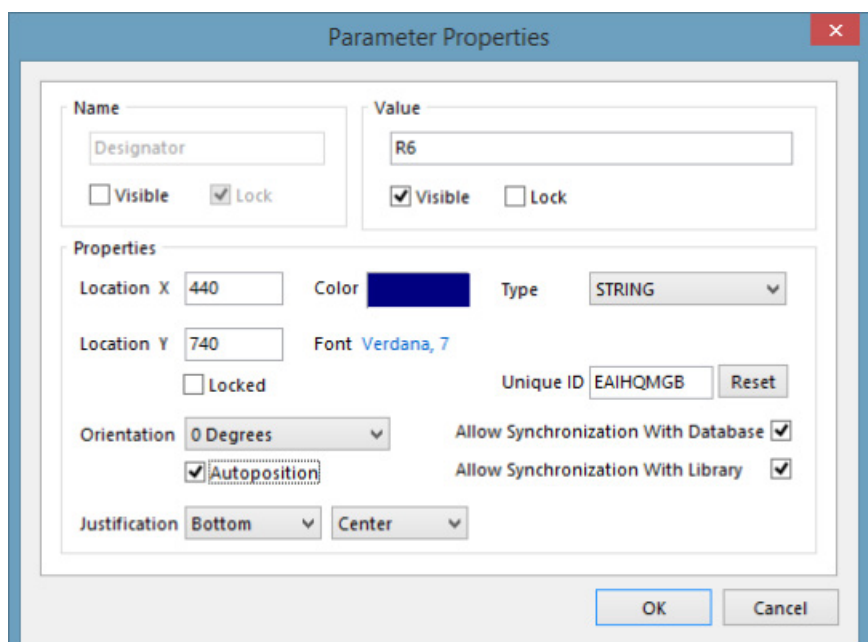

*Parametereigenschaften in Altium Designer*

Weil die Autopositionierung von Parametern nur bei der Platzierung oder Rotation durchgeführt wird, ist der Effekt der Aktivierung nicht sofort wirksam. Die Komponenten müssen also zuerst noch einmal gedreht werden.

Der schnellste Weg, dies durchzuführen ist folgender:

- 1. **Ctrl+A** drücken, um alle Objekte auf dem Schaltplan zu selektieren.
- 2. **Leertaste** drücken, um alle Objekte um 90 Grad zu drehen.
- 3. **Shift+Spacebar** drücken, um alle Objekte wieder in die ursprünglichen Positionen zu bringen.

Alle Parameter und Referenzbezeichnungen sind nun automatisch positioniert

#### **Connectivity Differences**

In OrCAD<sup>®</sup> Capture erfolgt die Netzverbindung mithilfe von Netz-Aliassen, Off-Page Verbindern, hierarchischen Blöcken und hierarchischen Ports sowie Globals. Netze, die über mehrere Schaltplanseiten geführt sind, werden durch Off-Page Verbinder verbunden, während hierarchische Blöcke Ports für die Verbindung nutzen. Globals werden bei der Verbindung von Versorgungssignalen verwendet. Altium Designer folgt einem sehr ähnlichen Ansatz, um die Verbindungen von Netzen zu definieren. Innerhalb eines Schaltplans werden dazu Drähte und Netznamen verwendet. In einem flachen Design, das aus mehreren Schaltplänen besteht, werden Netze mit Ports über die verschiedenen Seiten geführt. Off-Page Verbinder sind dazu genauso geeignet. Sie sind rein graphisch und enthalten keinerlei elektrische Eigenschaften. Aus diesem Grund wird empfohlen, Ports zu verwenden. Sollen Signale über Hierarchien geführt werden, dann werden an den Symbolen für die Blöcke sogenannte Sheet-Entries verwendet, die auf dem darunterliegenden Schaltplan mit einem Port weitergeführt werden. Sowohl Sheet-Entry als auch die Ports müssen den gleichen Namen haben. Auf allen Schaltplänen, auch bei hierarchischen Designs, werden Versorgungssignale durch Globals miteinander verbunden.

Probleme mit der Netzkonnektivität werden dann ersichtlich, wenn das Projekt kompiliert wird (**Project » Compile PCB Project**). Im Messages Panel sind alle Fehler und Warnungen gelistet, die auf Ungereimtheiten bei Netzverbindungen hindeuten. Beispielsweise weist ein Duplicate NetNames Fehler auf eine fehlende oder falsche Netzübergabe zwischen zwei Schaltplänen hin.

Da hier nicht auf alle möglichen Szenarien eingegangen werden kann, empfehlen wir die Lektüre des Dokuments Connectivity and Multi-Sheet Design in unserer technischen Dokumentation.

### **OrCAD® PCB Editor (Allegro®) nach Altium Designer**

Die Übersetzung eines OrCAD® PCB Editor (Allegro®) Designs wird ebenfalls mit dem Altium Designer Import Wizard durchgeführt. Der Import Wizard gewährt auch bei diesem Prozess genug Flexibilität bei den Einstellmöglichkeiten, bevor die eigentliche Migration gestartet wird.

Unterstützt werden die Formate Allegro® PCB Design Dateien (\*.brd) und Allegro® ASCII Extract Dateien (\*.alg). Mit der OrCAD® PCB Editor / Allegro Version 15.2 or 16.x, können OrCAD® PCB Editor / Allegro<sup>®</sup> Design-Dateien (\*.brd) direkt in Altium Designer PCB Dateien (\*.PcbDoc) übersetzt werden.

Allegro ASCII Extract Dateien (\*alg) können durch Ausführen eines Batch-Prozesses auf einem Computer mit einer Allegro® Installation erstellt werden. Dazu gibt es weiter unten einen eigenen Abschnitt "ASCII Konvertierung ohne Allegro®". Die ASCII-Dateien können dann auch ohne Allegro® Installation in Altium Designer PCB-Dateien (\*.PcbDoc) übersetzt werden. Das heißt, dass nur eine Lizenz von Cadence Allegro® PCB Editor benötigt wird, um die Designs in das Allegro® ASCII-Extract Format (\*alg) umzuwandeln. Die Übersetzung kann dann an einem Computer durchgeführt werden.

### **Allegro® PCB Dateien übersetzen**

Der Import Wizard wird im **File** Menü in Altium Designer gestartet. Als Dateityp ist Allegro® Design Files auszuwählen.

Dateien werden vom **Import Wizard** wie folgt übersetzt:

- Allegro® Binär PCB Design Dateien (\*.brd) werden zu Altium Designer PCB Dateien (\*.Pcb-Doc) übersetzt.
- Allegro<sup>®</sup> ASCII Extract Dateien (\*.alg) werden zu Altium Designer PCB Dateien (\*.PcbDoc) übersetzt.

Alternativ können Allegro® Design Dateien in das Projects Panel gezogen werden, was den Wizard automatisch öffnet.

1. **File » Import Wizard**. auswählen.

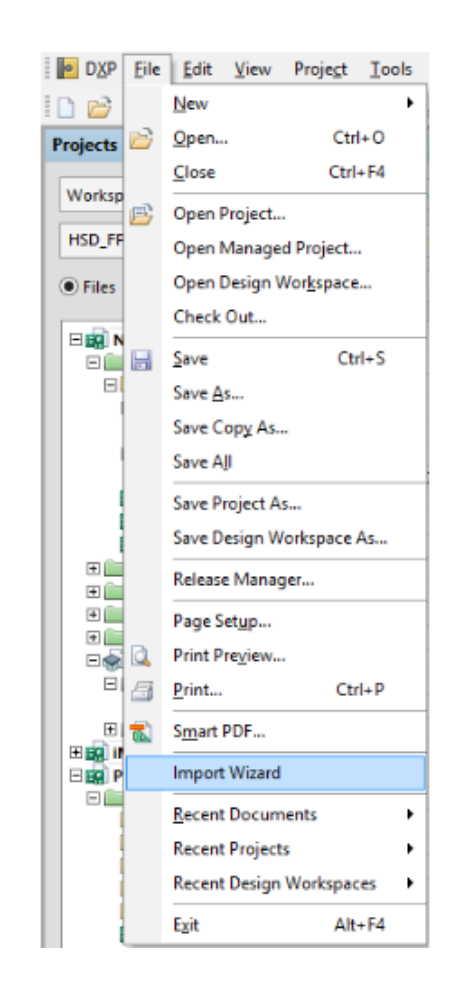

2. Die folgende Dialog-Box erscheint. Zum Fortfahren **Next** drücken.

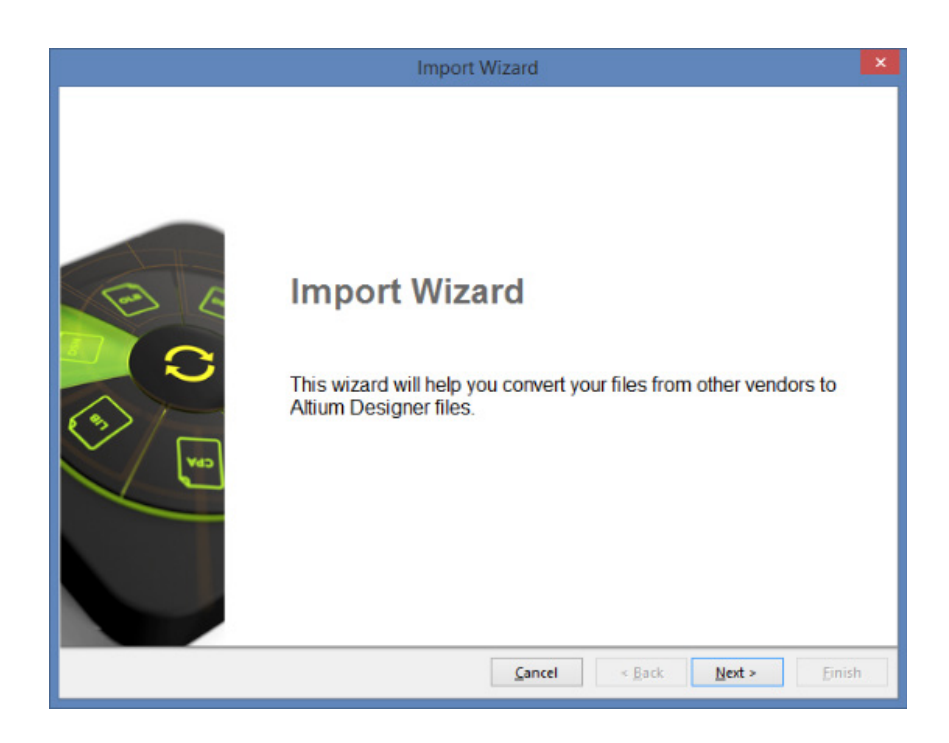

www.altium.com MIGRATIONSLEITFADEN - WECHSEL VON CADENCE ORCAD ZU ALTIUM DESIGNER 3. Gewünschten Dateityp auswählen (Allegro® Design Dateien). Weiter geht es mit **Next**.

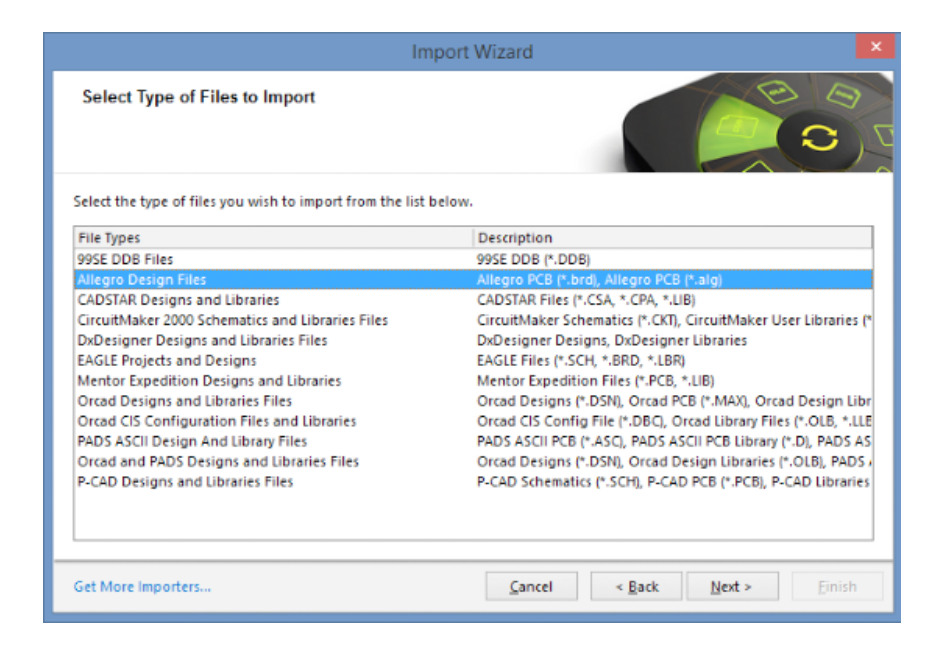

4. Auf **Add** klicken und die zu übersetzende \*.BRD (Binär) oder \*. ALG (ASCII) Datei im entsprechenden Ordner auswählen. Die Datei wird wie in der Abbildung dargestellt. Weiter geht es mit **Next**.

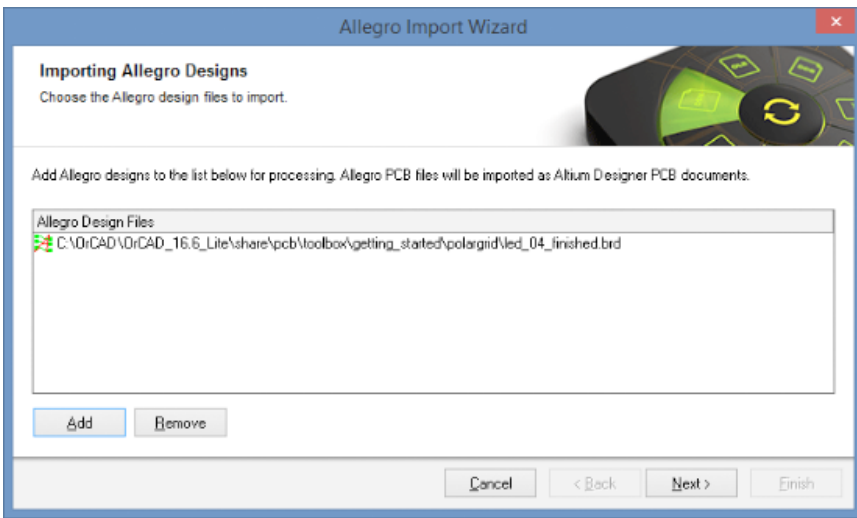

**Anmerkung:** Wenn OrCAD® PCB Editor (Allegro®) Design Dateien (\*.BRD) importiert werden sollen, ohne dass eine Allegro® Installation auf dem Computer vorhanden ist, dann erscheint eine Fehlermeldung. Es kann genauso passieren, dass die Fehlermeldung erscheint, obwohl OrCAD® PCB Editor auf dem Rechner installiert ist. Wenn die dargestellte Dialog-Box erscheint, gibt es im Abschnitt "ASCII Konvertierung ohne Allegro®" Informationen darüber, wie man binäre \*.brd Dateien in ASCII Daten umwandelt und in Altium Designer importiert.

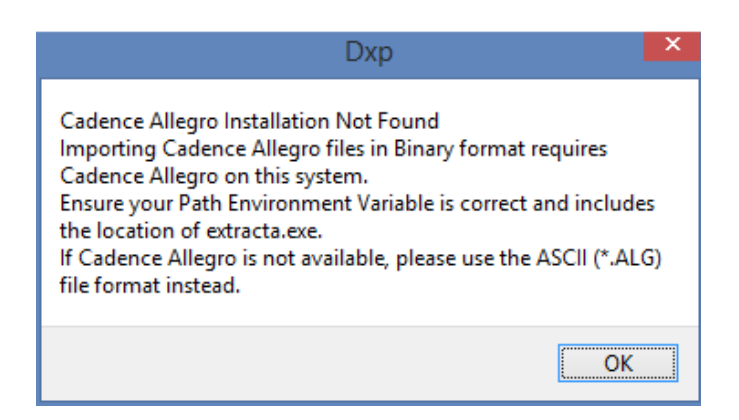

5. Mit der folgenden Seite **Reporting Options** werden Einstellungen für das Protokollieren von Fehlern, Warnungen und andere Ereignissen aktiviert bzw. deaktiviert. Zum Fortfahre **Next** drücken.

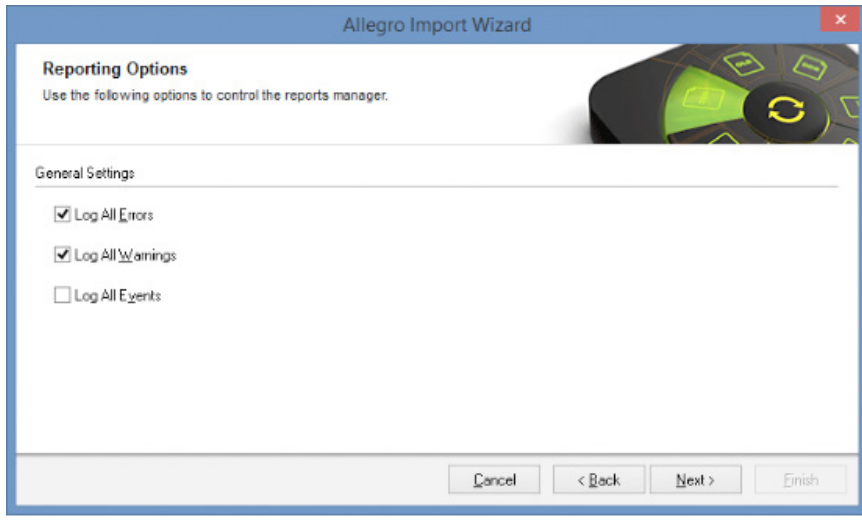

 Ein Protokollbericht im ASCII-Dateiformat (\* .log) wird für jedes übersetzte Allegro® PCB-Design erzeugt. Dieses Protokoll wird in dem Unterordner \*\Imported der ursprünglichen Allegro®-Daten gespeichert. Um die Details der Übersetzung zu überprüfen, kann das Protokoll mit einem Texteditor geöffnet werden.

6. Für den PCB-Import werden jetzt die Anschlussoptionen von Polygonen und Versorgungslagen eingestellt. Wenn die Option **Import Auto-Generated Copper Pour Cutouts** eingeschaltet ist, werden die im Allegro® PCB Editor automatisch generierten Aussparungen beim Import erstellt.

**Anmerkung:** Es wird dringend empfohlen, die Option **Import Auto-Generated Copper Pour Cutouts** auszuschalten, wenn irgendwelche Änderungen an der Leiterplatte in Altium Designer vorgenommen werden sollen. De Standardoptionen sind in der folgenden Abbildung inklusive der empfohlenen Einstellung dargestellt.

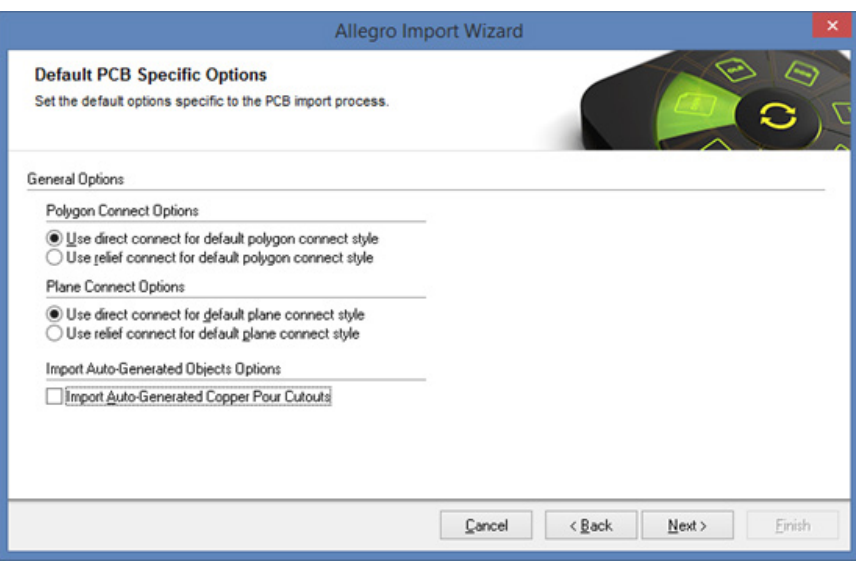

7. Alle PCB-Lagen, die in Allegro® Informationen enthalten, müssen vor dem Import einer Lage in Altium Designer zugewiesen werden. Layer-Mapping ist eine Zuordnung zwischen einer Allegro PCB-Lage zu einer PCB-Lage in Altium Designer.

Der Import Wizard erstellt ein Standard-Mapping für jeden zu importierenden Datensatz und kann für jedes Design individuell angepasst werden.

Wenn mehrere Allegro® PCB-Designs einen gleichen Lagenaufbau aufweisen und importiert werden sollen, dann ist es sinnvoll, das Layer-Mapping einmal korrekt vorzunehmen und zur Wiederverwendung abzuspeichern.

Der Vorteil einer Wiederverwendung eines Layer-Mappings ist die Zeitersparnis. Der Nachteil ist, dass eine Voreinstellung des Mappings angepasst werden muss, wenn verschiedene Designs mit einer unterschiedlichen Lagenstruktur importiert werden.

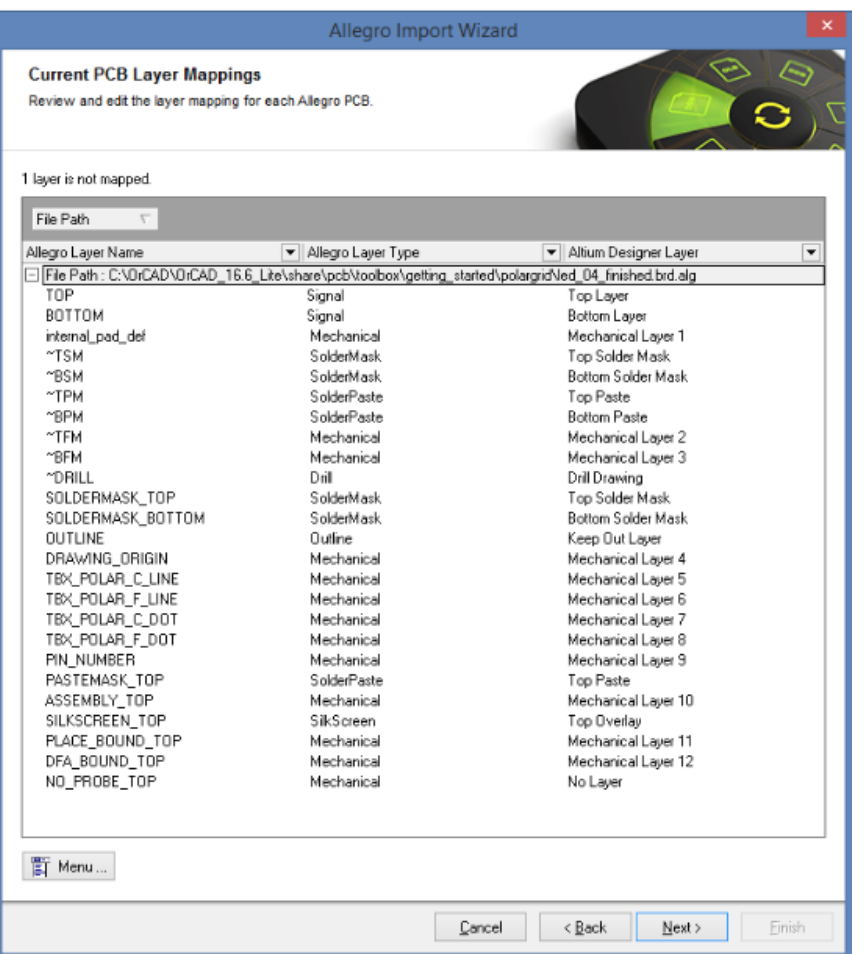

8. Im der Schaltfläche Menu am unteren linken Rand des Import Wizards kann die Zuordnung der Allegro® Lagen zu Altium Designer Lagen vorgenommen werden. Mit dem Auswählen einer der Altium Designer Lagen wird ein Pull-Down geöffnet, das es dem Anwender erlaubt, die momentane Zuordnung zu ändern. Ein Rechtsklick auf eine der Lagen zeigt eine ähnliche Liste und ermöglicht das Auswählen von mehreren Lagen zur gleichzeitigen Manipulation. Dies ist beispielweise hilfreich, wenn mehrere Lagen aus Allegro® nicht benötigt und somit nicht nach Altium Designer konvertiert werden sollen. Ausgewählt werden die Lagen mit Ctrl+Klick und/oder Shift+Klick. Ein weiterer Rechtsklick erlaubt die Auswahl Set Selection to.../Other Layers/No Layer.

Im selben Menü gibt es auch die Möglichkeit die Auswahl zu invertieren (Invert Selection). Dann sind die vormals ausgewählten Lagen de-selektiert und alle anderen selektiert. Dies ist für eine schnelle Anpassung des Altium Designer Layer-Mappings hilfreich.

Mit den Befehlen Save Layer Mapping und Load Layer Mapping können die Einstellungen gespeichert und wieder geladen werden. Mit diesen Befehlen kann die Zuordnung der Lagen für weitere Übersetzungen von Allegro® nach Altium Designer auf einfache Weise genutzt werden.

9. Der Zielordner für das zu übersetzende Projekt wird in der nächsten Abbildung gezeigt. Der Ordner kann jederzeit geändert werden. Zum Fortfahren **Next** drücken.

Jedes der importierten Allegro® Designs befindet sich in einem eigenständigen Unterverzeichnis in dem zuvor spezifizierten Zielordner. Man kann die PCB-Projekte nachträglich anpassen, indem man die übersetzten Allegro® Dateien in der Altium Designer Projektliste in ein anderes Projekt verschiebt.

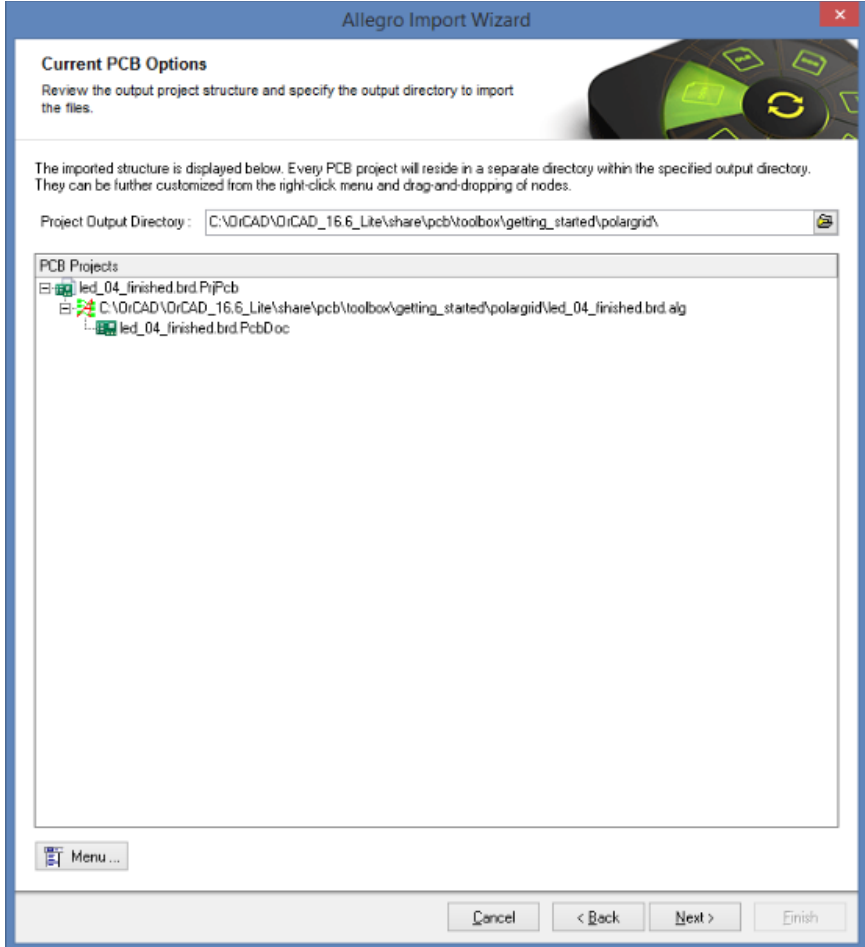

10. Der nächste Schritt übersetzt ein Allegro® PCB in ein Altium Designer PCB-Dokument (\*.PcbDoc). Es werden dabei eine Reihe von Aufgaben durchgeführt, wie beispielsweise das Laden der geometrischen Daten, die Übersetzung der Komponenten, Netze und Durchkontaktierungen, sowie das Erzeugen von Kupferflächen und Polygonen, sodass dieser Prozess etwas Zeit kosten kann. In der Statuszeile am unteren Rand des Altium Designers kann der Fortschritt der einzelnen Aufgaben und deren Dauer überwacht werden. Während der Übersetzung sind die Schaltflächen **Cancel, Back, Next** und **Finish** nicht bedienbar.

Wenn die Übersetzung erfolgreich beendet ist, schließt ein Klick auf **Finish** den Vorgang ab. Zum Schluss wird das übersetzte PCB-Design in Altium Designer überprüft und kann weiter bearbeitet werden.

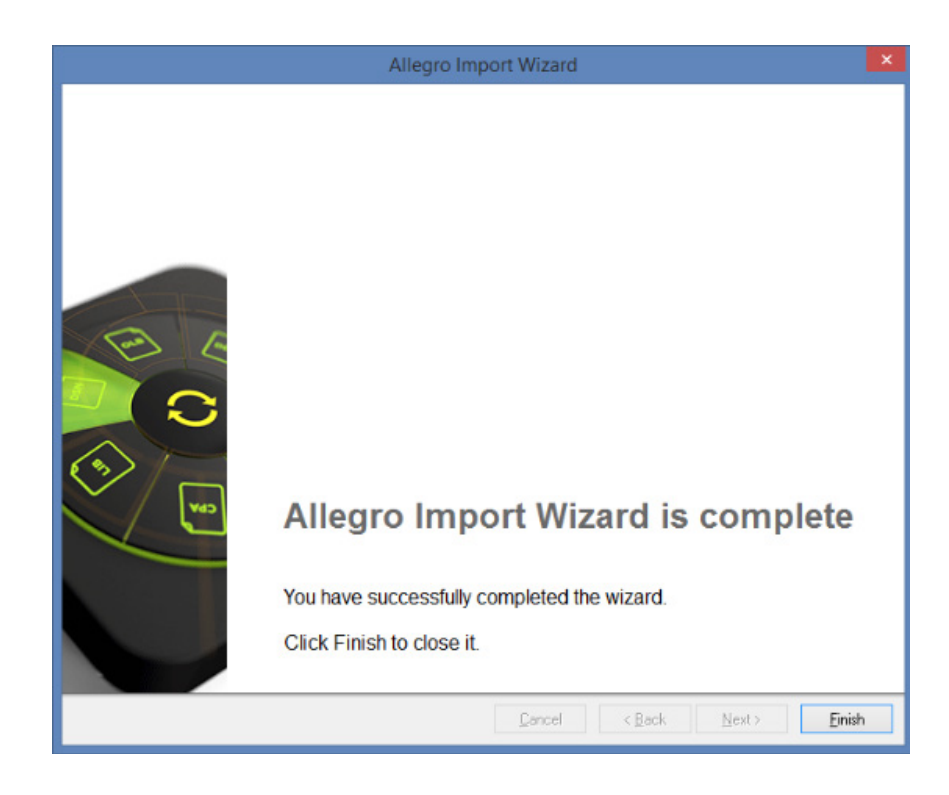

Lesen Sie weiter, um mehr über Altium Designer und PCB-Design zu erfahren.

### **ASCII Konvertierung ohne Allegro®**

Wenn keine lizenzierte Allegro® Installation auf dem Altium Designer Rechner vorhanden ist, kann die Übersetzung mit einer Allegro® ASCII Extract Datei (\*.alg) durchgeführt werden. Der folgende Ablauf beschreibt die Vorgehensweise zur Konvertierung einer Allegro® Binär Datei (\*.brd) zu einer Altium kompatiblen \*.alg Datei. Diese Umwandlung muss auf einem Rechner durchgeführt werden, auf der eine lizenzierte Allegro® Version installiert ist.

- 1. Benötigt werden die beiden folgenden Dateien aus dem Verzeichnis \System in der Altium Designer Installation:
	- 1.1 Allegro2Altium.bat
	- 1.2 AllegroExportViews.txt
- 2. Beide Dateien in das Verzeichnis kopieren, in dem sich die Allegro® Binär Datei (\*.brd) befindet. Die \*.brd Datei muss mit der Allegro Version 15.2 oder 16.x erzeugt worden sein.
- 3. In einem geöffneten **Command (DOS) Prompt** in das entsprechende Verzeichnis navigieren und folgenden Befehl eingeben: Allegro2Altium Dateiname.brd
- 4. Wenn der Dateiname Leerzeichen enthalten sollte, müssen Anführungszeichen voran und nachgestellt werde. Beispielsweise Allegro2Altium "Datei Name.brd"

5. Die ASCII Datei ist nun im gleichen Verzeichnis erzeugt worden. Jetzt muss die \*.alg Datei nur noch auf einen Rechner mit einer Altium Designer Installation kopiert und der **Import Wizard** gestartet werden.

#### **PCB-Design aufräumen**

Obwohl der Importer bereits ausgezeichnete Arbeit bei einer Übersetzung leistet, kann es passieren, dass aufgrund von Inkompatibilitäten zwischen den beiden ECAD-Systemen eine weitere Bearbeitung des importierten Designs notwendig ist.

#### **Design-Regeln**

Allegro® und Altium Designer sind bezüglich der Definition von Design-Regeln grundverschieden. Allegro® verwendet einen separaten Constraint-Manager, Altium verwendet eine Matrix-basierte Methodik. Die in Allegro® definierten Design-Regeln werden derzeit nicht in Altium Designer importiert. Sie müssen manuell in Altium Designer hinzugefügt werden.

#### **Keepouts**

Keepout-Objekte haben in Allegro eine andere Funktionsweise als in Altium Designer. In Altium Designer kann ein Keepout auf eine bestimmte Lage beschränkt sein und jede physikalische Form annehmen und gilt immer für alle elektrischen Objekte, seien es Leiterbahnen, Padstacks, Durchkontaktierungen und vieles mehr. In Allegro® kann im Gegensatz dazu ein Keepout so konfiguriert werden, dass bestimmte Objekte ausgeschlossen sind. Beispielsweise soll es Leiterbahnen mit einschließen, aber keine Durchkontaktierungen.

Bei der Übersetzung nach Altium Designer wird nur ein Keepout erzeugt, ungeachtet ob in Allegro® alle oder nur einzelne Objekttypen ausgeschlossen sind. Auch sind die Keepout Einstellungen in Allegro® und im **Import Wizard** maßgebend.

Gewisse Inkompatibilitäten können auch bei der Übersetzung von Footprints eine Rolle spielen. Footprints für den OrCAD® PCB Editor können die gleichen konfigurierbaren Keepout-Objekte enthalten. Häufig kommt es vor, dass eine Sperrfläche zwischen den Pads eines 2-poligen SMD-Bauteils definiert ist, welche das Platzieren von Durchkontaktierungen verhindert, aber Leiterbahnen zulässt.

In Altium Designer Footprints kann eine Sperrfläche zwischen einem solchen SMD-Bauteil ebenfalls definiert werden. Neben der Prüfung auf Vias wird allerdings auch jedes andere existierende elektrische Objekt (Leiterbahnen, Kupferflächen etc.) einen Fehler erzeugen. In diesem Fall würde ein Allegro® Keepout in ein Objekt übersetzt werden, das unerwünschte Fehler anzeigt.

### **Wärmefallen in Polygonen (Kupferflächen)**

Alle PCB Design-Systeme handhaben Kupferflächen und deren Anbindungen an Pads unterschiedlich. Wärmefallen sind in Allegro® per Definition eine individuelle Design-Regel. Diese Regeln für Wärmefallen bleiben beim Import in Altium Designer unberücksichtigt. Die einzige einstellbare Option während der Übersetzung ist in der folgenden Abbildung dargestellt.

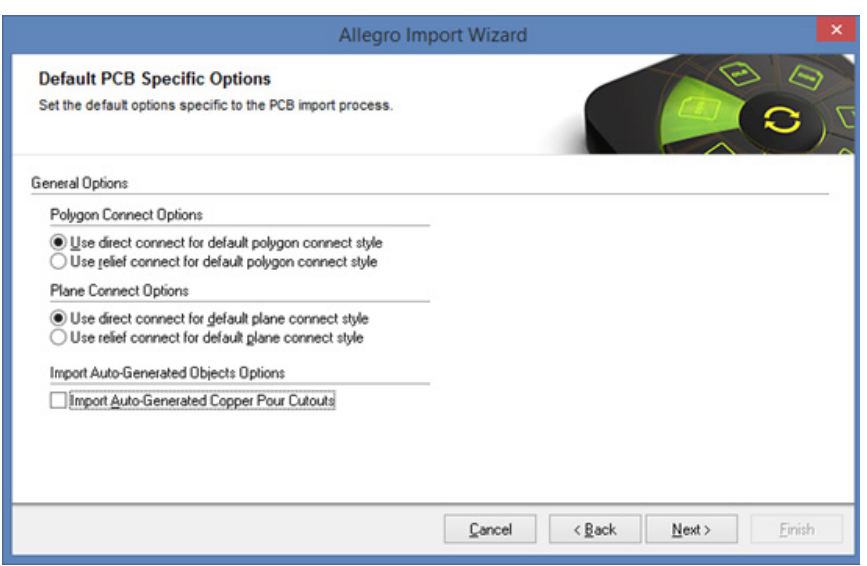

Altium Designer unterstützt einen komplett anderen, globalen Ansatz für die Definition von Wärmefallen in den Design-Regeln ("Polygon Connect Style"). In der Praxis ermöglicht die Methodik von Altium eine effizientere Definition von Wärmefallen, da alle Einstellungen zu thermischen Anbindungen in Kupferflächen an einer zentralen Stelle verwaltet werden.

Bei der Übersetzung nach Altium Designer wird die Stegbreite für Wärmefallen benutzt, die in der PADS® Options » Thermals unter "SMT Thermals" eingestellt ist. Sofern eine andere oder spezifische Anforderung an Wärmefallen erforderlich ist, muss diese nachträglich in Altium Designer erstellt werden. Ein gängiges Beispiel ist die explizite Anbindung von Durchkontaktierungen ohne Wärmefalle. Dies kann in einer Regel mit den Einstellungen "IsVia" vs. "All" und Anbindungstyp "Direct Connect" erreicht werden.

Weitere Informationen zur Definition von Regeln gibt es in der technischen Dokumentation unter Creating Design Rules.

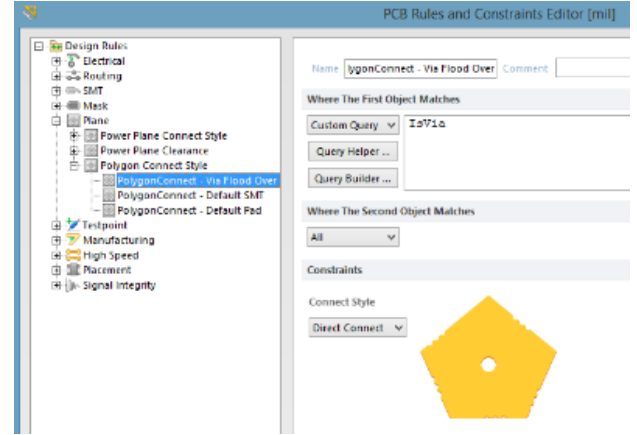

*Design-Regeln für die Anbindung von Polygonen in Altium Designer*

### **OrCAD® Schaltplan Symbolbibliothek**

Im Folgenden wird beschrieben, wie eine **OrCAD® Symbolbibliothek** mit der Dateiendung .OLB importiert wird:

**1. File** (oben links) » **Import Wizard** auswähle.

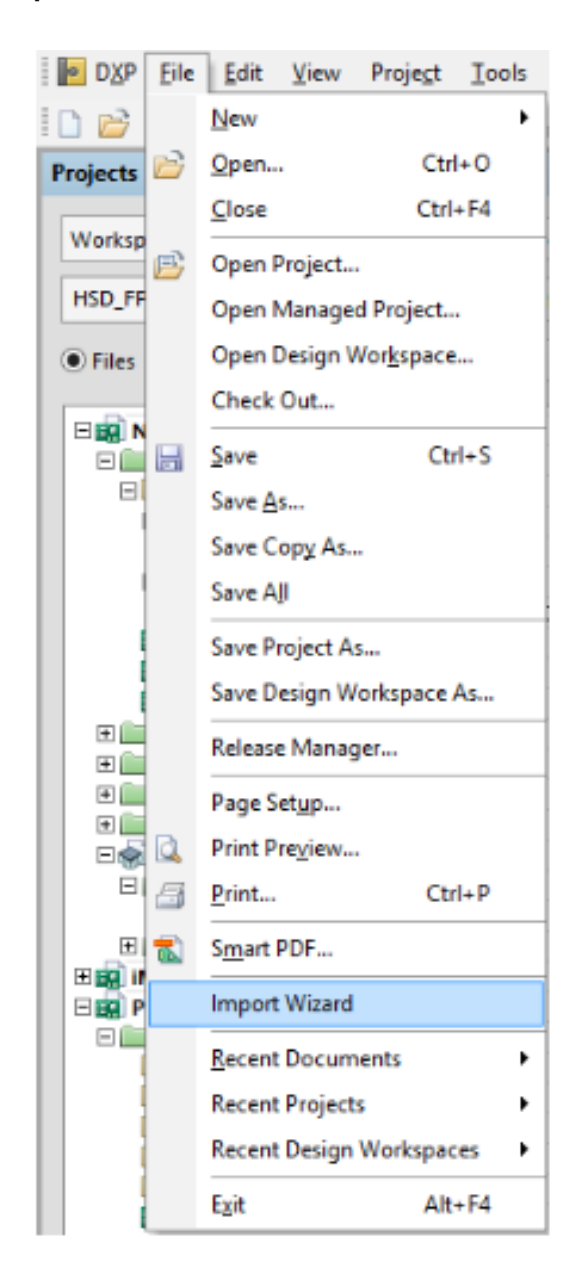

# **Übersetzung der Symbolbibliotheken**

2. Die folgende Dialog-Box erscheint. Zum Fortfahren Next drücken.

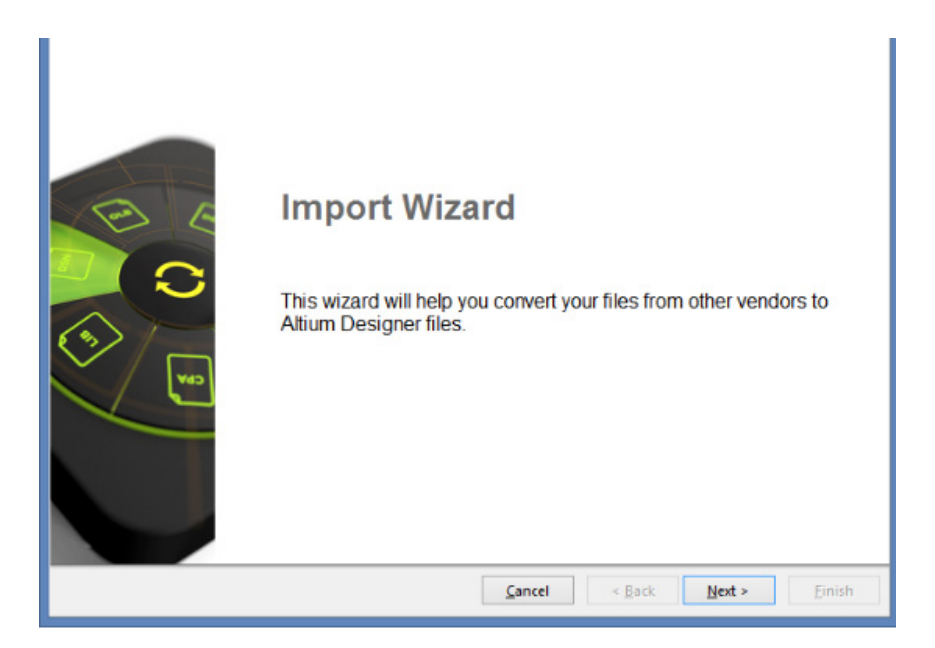

3. OrCAD Designs and Libraries Files auf der **Select Types of Files** Seite auswählen und **Next**  drücken.

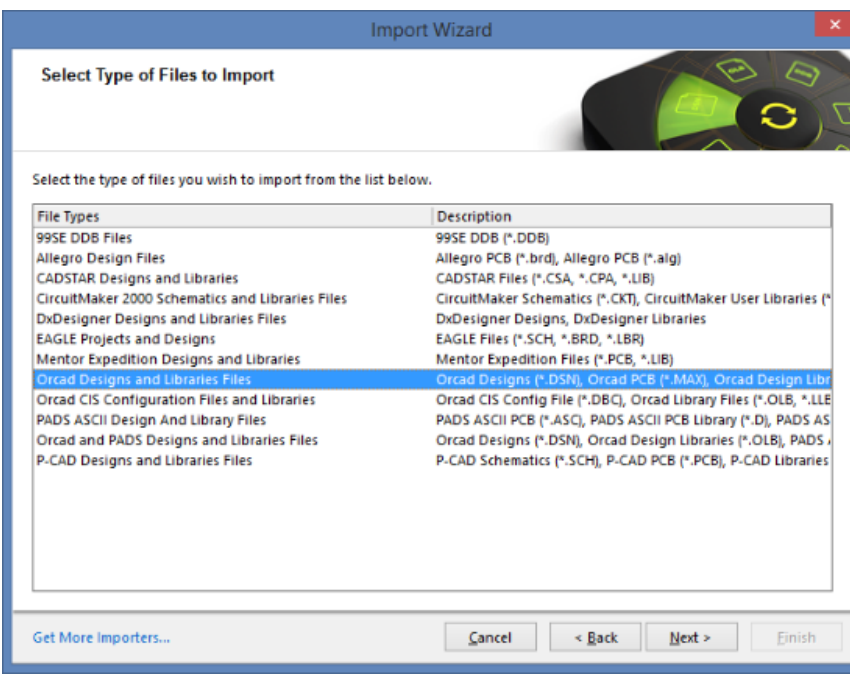

## **Übersetzung der Symbolbibliotheken**

4. Obwohl wie weiter oben beschrieben Design-Dateien im gleichen Schritt übersetzt werden können, wird die folgende Seite mit **NEXT** übersprungen.

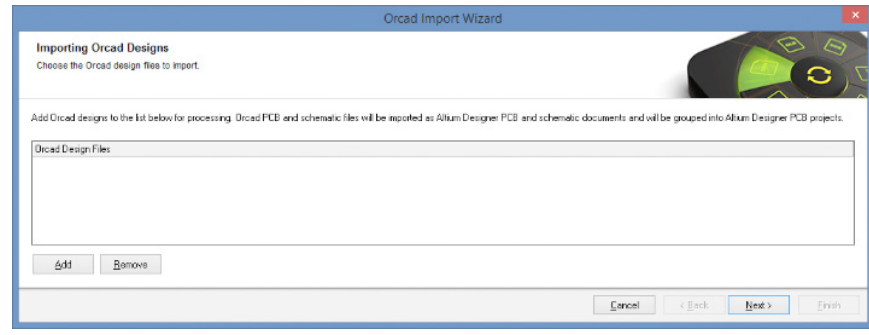

5. Um die gewünschten OrCAD OLB Bibliotheken zu importieren, als nächstes den **Add**-Knopf anwählen und entsprechende Dateien hinzufügen. Weiter geht es mit **Next.**

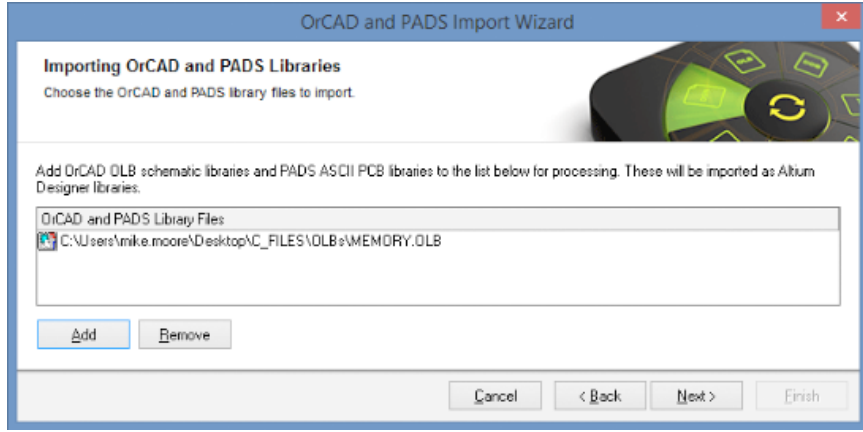

6. Auf dieser Seite werden die allgemeinen Optionen definiert. Zum Fortfahren Next auswählen.

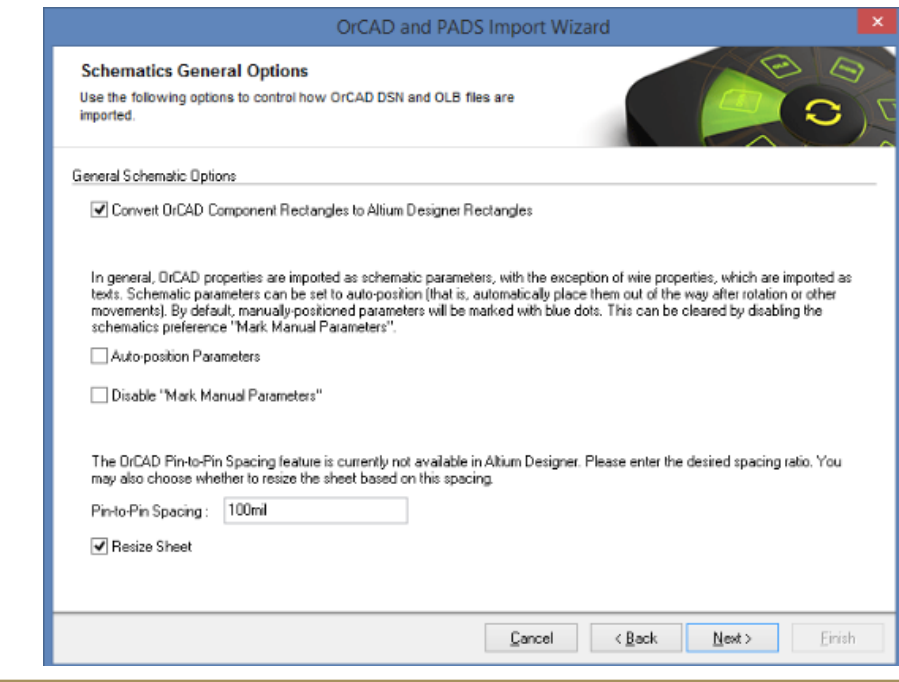

7. Mit den **Reporting Options** werden Einstellungen für das Protokollieren von Fehlern, Warnungen und anderer Ereignisse aktiviert bzw. deaktiviert. Zum Fortfahren **Next** drücken.

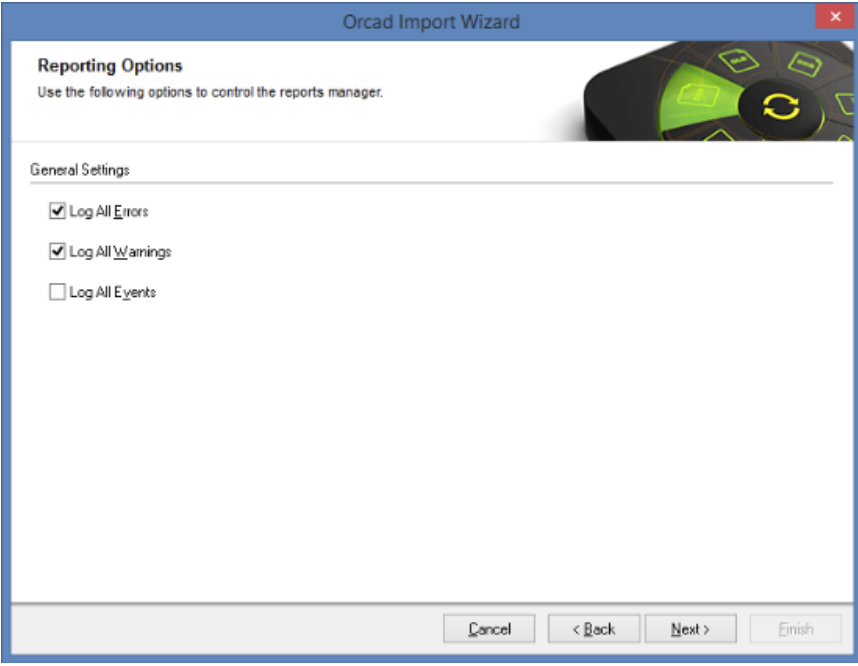

8. Als nächstes werden die Ausgabeoptionen für die Bibliothek bestimmt. Weiter geht es mit **Next**

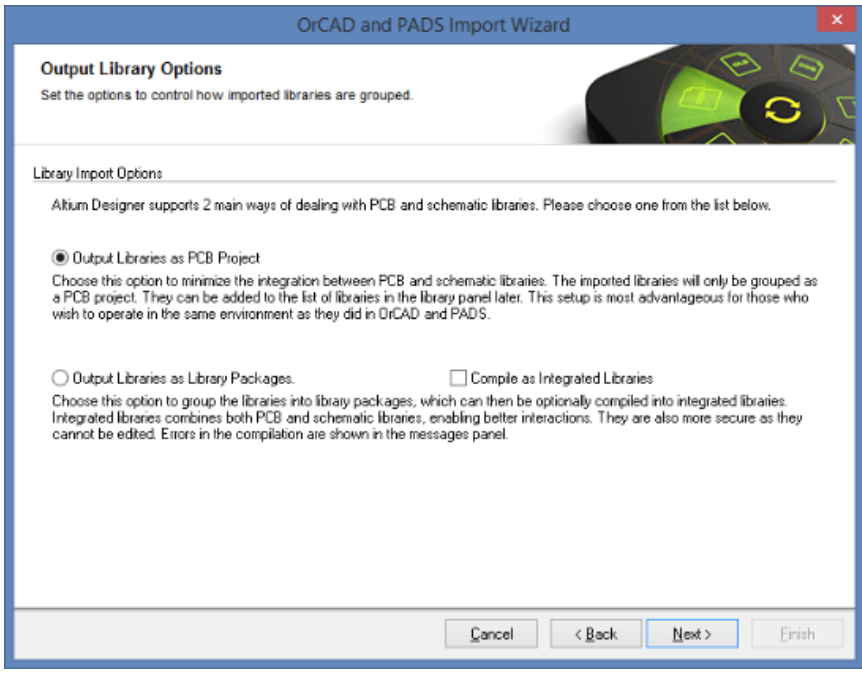

## **Übersetzung der Symbolbibliotheken**

9. In diesem Schritt wird das Speicherverzeichnis der importierten Bibliothek bestimmt. Zum Fortfahren **Next** drücken.

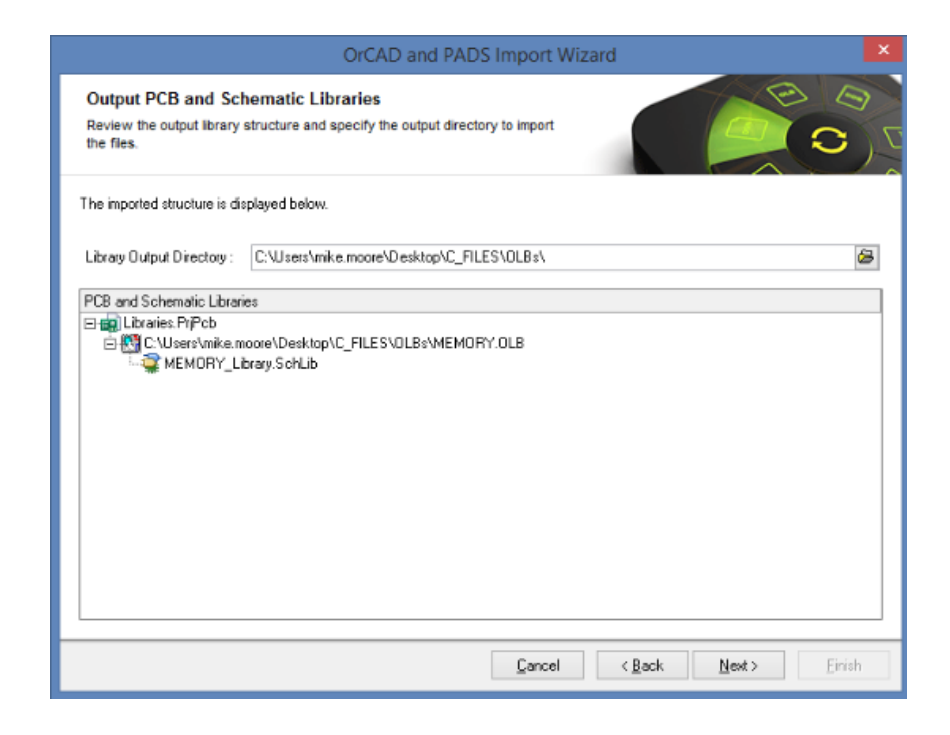

10. Wenn der Import erfolgreich verlaufen und beendet ist, kann der Import Wizard geschlossen werden. Weiter geht es mit **Finish**. Die übersetzten Bibliotheken können nun mit Altium Designer bearbeitet werden.

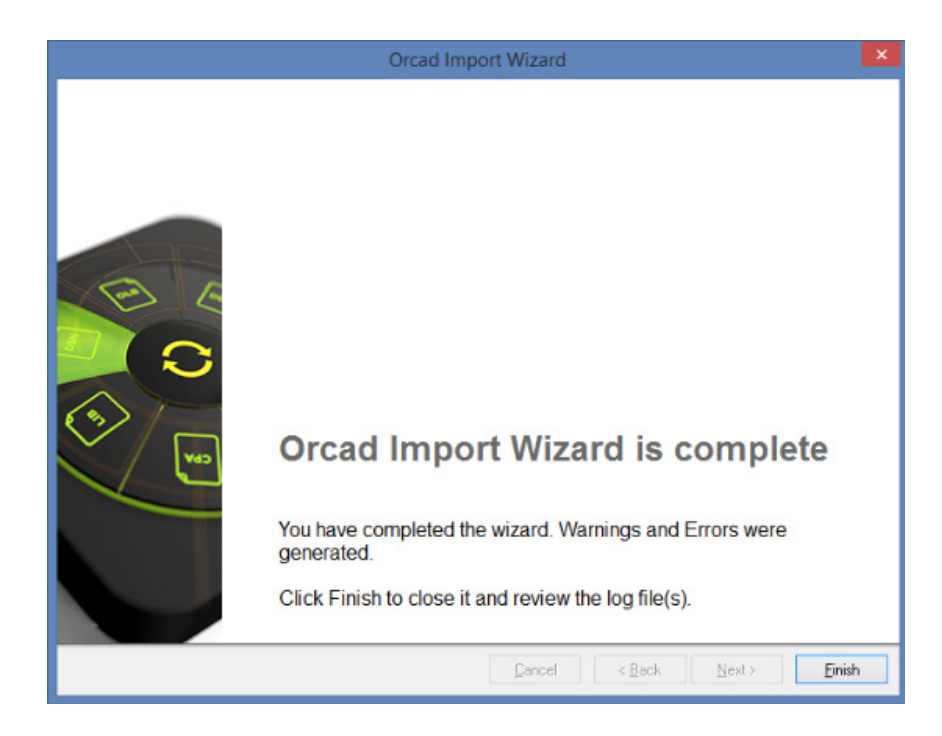

## **Übersetzung der Symbolbibliotheken**

Nach Beendigung des Prozesses kann die übersetzte Schaltplanbibliothek im **Projekt Panel** geöffnet werden.

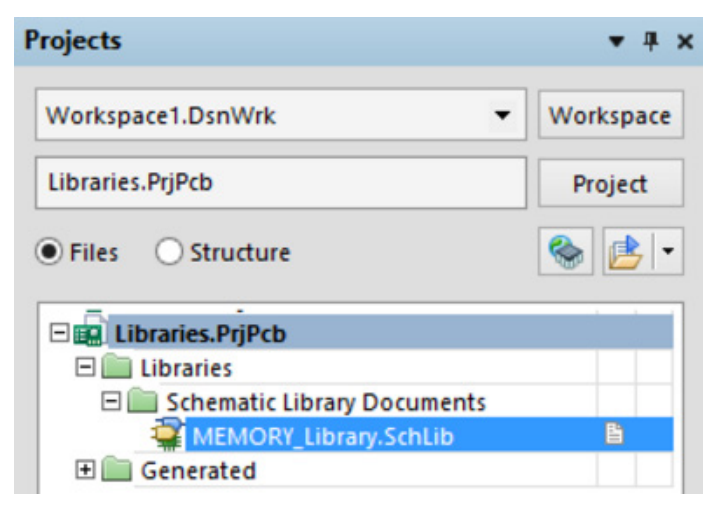

*Projekt Panel im Altium Designer*

#### **Symbolbibliothek aufräumen**

In der Regel werden die Schaltplanbibliotheken akkurat übersetzt und beinhalten die Symbolgraphiken, Pin-Namen und Nummern, Parameter und Zeiger zu den Footprints. Jedoch sind kleinere Anpassungen der Symbole nicht ausgeschlossen.

#### **OrCAD® PCB Editor (Allegro®) PCB Footprint-Bibliothek**

Momentan gibt es keine Möglichkeit, Footprints aus Allegro® mit dem Importer direkt zu übersetzen. Es ist jedoch möglich, ein PCB zu übersetzen und dann daraus eine Footprint-Bibliothek in Altium Designer zu erzeugen. Denkbar ist auch, in Allegro eine Reihe von Bauteilen auf einer Leiterplatte zu platzieren und diese dann zu übersetzen. Footprint-Bibliotheken können nach einer Übersetzung direkt in Altium Designer erzeugt werden.

#### **Projektmanagement**

Obwohl Schaltpläne und PCB-Designs mit dem gleichen Import Wizard übersetzt werden können, laufen sie als separate Prozesse ab. Nach der Übersetzung werden die resultierenden Daten in zwei unterschiedlichen Projekten abgelegt. In der folgenden Abbildung beinhaltet der Ordner "preview" die Schaltpläne und der Ordner "previewpour" das PCB-Design. Beide sind zur gleichen Zeit mit dem Import Wizard übersetzt worden.

|                              |           | $\rightarrow$ H $=$                                                             |                    | Allegro              |      |         |                | -        | $\blacksquare$ | ×        |
|------------------------------|-----------|---------------------------------------------------------------------------------|--------------------|----------------------|------|---------|----------------|----------|----------------|----------|
|                              |           | File<br>Shane<br>View<br>Home                                                   |                    |                      |      |         |                |          |                | $\vee$ 0 |
|                              |           | > This PC > Local Disk (C:) > Allegro<br>⊛<br>$\left( -1\right)$<br>÷<br>$\tau$ |                    |                      | v C  |         | Search Allegro |          |                | ø        |
|                              |           |                                                                                 |                    |                      |      |         | □↓◎□×√□●       |          |                |          |
|                              |           | □ Name                                                                          | Date modified      | Type                 | Size |         |                |          |                |          |
|                              |           | Imported preview, PrjPcb                                                        | 4/28/2016 5:29 PM  | File folder          |      |         |                |          |                |          |
|                              |           | Imported previewpour.PrjPcb                                                     | 4/28/2016 5:28 PM  | File folder          |      |         |                |          |                |          |
|                              |           | signoise.run                                                                    | 4/20/2016 1:28 PM  | File folder          |      |         |                |          |                |          |
|                              |           | allegro to Altium.txt                                                           | 4/20/2016 1:24 PM  | <b>Text Document</b> |      | 3 KB    |                |          |                |          |
|                              |           | AllegroZAltium.bat                                                              | 9/20/2012 8:46 PM  | Windows Batch File   |      | 1KR     |                |          |                |          |
| <b>Projects</b>              | $-8x$     | AllegroExportViews.txt                                                          | 9/20/2012 8:46 PM  | Text Document        |      | 4KR     |                |          |                |          |
| . .                          |           | extract.log                                                                     | 4/20/2016 1:28 PM  | Text Document        |      | 4KR     |                |          |                |          |
| Workspace1.DsnWrk            | Workspace | interconn.iml                                                                   | 4/20/2016 1:28 PM  | IML File             |      | 1KB     |                |          |                |          |
| preview.PrjPcb               | Project   | a layer mapping file.ini                                                        | 4/28/2016 1:43 PM  | Configuration sett   |      | 1KB     |                |          |                |          |
|                              |           | preview.DSN                                                                     | 4/20/2016 10:57 AM | Data Source Name     |      | 787 KB  |                |          |                |          |
| <b>C</b> Files<br>Structure  | 多区<br>٠   | previewpour.alg                                                                 | 4/20/2016 1:28 PM  | ALG File             |      | 99 KB   |                |          |                |          |
|                              |           | previewpour.brd                                                                 | 4/20/2016 1:24 PM  | <b>BRD File</b>      |      | 239 KB  |                |          |                |          |
| <b>E LE preview PriPcb</b>   |           | signoise.log                                                                    | 4/20/2016 1-28 PM  | Text Document        |      | $1$ KB  |                |          |                |          |
| <b>ED Source Documents</b>   |           |                                                                                 |                    |                      |      |         |                |          |                |          |
| LOGIC SchDoc                 | b         |                                                                                 |                    |                      |      |         |                |          |                |          |
| <b>POWER SchDoc</b>          | s         |                                                                                 |                    |                      |      |         |                |          |                |          |
| <b>EL Libraries</b>          |           |                                                                                 |                    |                      |      |         |                |          |                |          |
| <b>El Generated</b>          |           |                                                                                 |                    |                      |      |         |                |          |                |          |
| ELD previewpour.PrjPcb       |           |                                                                                 |                    |                      |      |         |                |          |                |          |
| <b>Bill Source Documents</b> |           | 13 items                                                                        |                    |                      |      |         |                |          |                | 国国       |
| <b>De</b> previewpour.PcbDoc |           |                                                                                 |                    |                      |      |         |                |          |                |          |
| <b>Billia</b> Generated      |           | 13 items (Disk free space: 368 GB)                                              |                    |                      |      | 1.10 MB |                | Computer |                |          |

*Gleichzeitiges Bearbeiten von zwei importierten Projekten in Altium Designer*

Soll ein geteiltes Projekt zu einem gemeinsamen zusammengeführt werden, sind ein paar Arbeitsschritte notwendig. Im Allgemeinen wird empfohlen, alle Projektdaten in einem Verzeichnis zu haben. Da in der Regel mehrere Schaltplandokumente und nur ein PCB-Dokument übersetzt wird, ist es am einfachsten, das PCB (\*.PcbDoc) in den Ordner der Schaltpläne (\*.SchDoc) zu kopieren.

Die Projektdatei (in diesem Fall "previewpour.PrjPcb") wird nicht mehr benötigt und kann daher geschlossen werden. Dies geschieht mit einem Rechtsklick im Projekt Panel und dem Befehl **Close Projekt**. Von jetzt an ist "preview.PrjPcb" das eigentliche Projekt, an dem weitergearbeitet wird. Jetzt muss nur noch das PCB-Dokument (\*.PcbDoc) zum Projekt hinzugefügt werden. Dies geschieht mit dem Befehl **Project » Add Existing to Project** und durch ein abschließendes Speichern des Projekts.

Weitere Informationen zur Handhabung von Projekten gibt es in der technischen Dokumentation unter Project Management.

#### **Synchronisation**

Altium Designer benutzt für die Synchronisation der Schaltpläne mit dem PCB sogenannte "Unique IDs". Das ist vergleichbar mit einer nur einmal existierenden Seriennummer für jedes Bauteil. Wenn ein Projekt von Grund auf neu in Altium Designer erstellt wird, vergibt das System automatisch für jedes platzierte Bauteil im Schaltplan-Editor eine "Unique ID".

Bei der Übergabe der Schaltpläne in den PCB-Editor werden diese eindeutigen Kennungen an die entsprechenden Footprints übergeben. Im unten gezeigten Beispiel hat das Bauteil mit der Referenzbezeichnung U3 sowohl im Schaltplan als auch PCB die Unique ID "QPWPFFFF".

**Anmerkung:** Die "Unique ID" in der Abbildung der Komponenteneigenschaften im PCB-Editor ("\ UIRYJOSQ\AFOPTWNK\") kommen wegen des hierarchischen Aufbaus des Designs zustande.

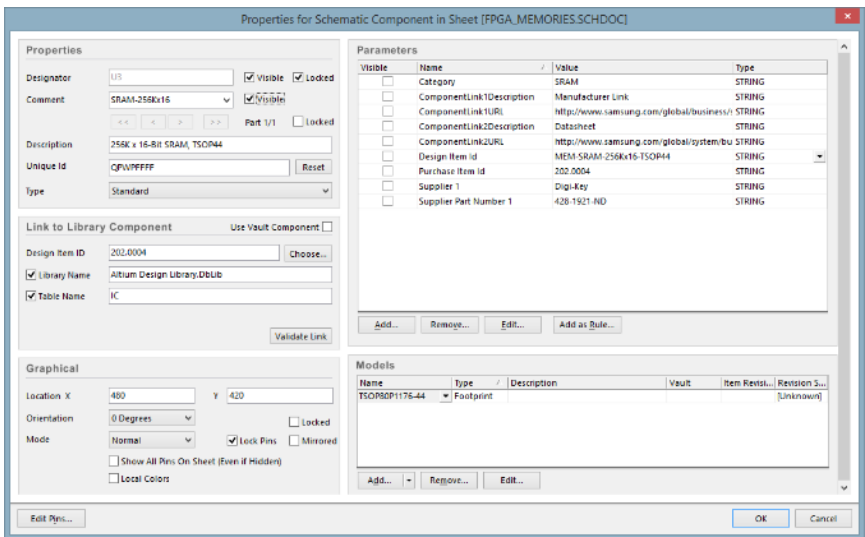

*Eigenschaften von Komponenten im Schaltplan-Editor*

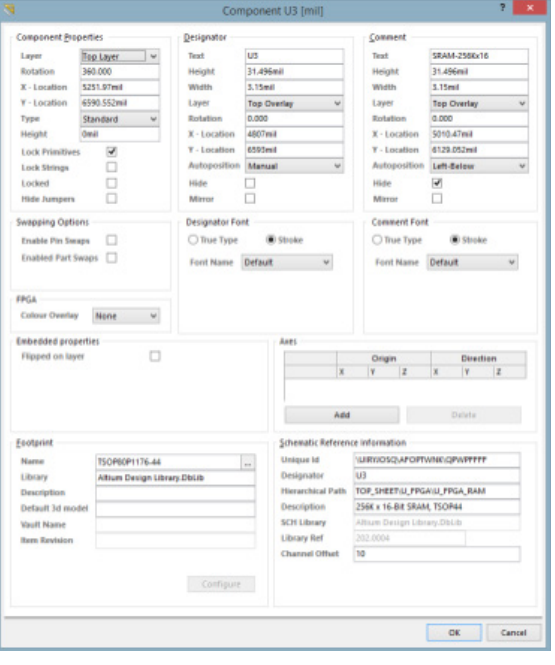

*Eigenschaften von Komponenten im PCB-Editor*

Nach einer Übersetzung eines PCBs von OrCAD® PCB Editor (Allegro®) sind die "Unique IDs" den entsprechenden Footprints nicht zugeordnet. Dies beruht auf der Tatsache, dass die beiden Design-Teile durch unabhängige Prozesse übersetzt wurden. Glücklicherweise gibt es ein sehr einfaches Verfahren, um die "Unique IDs" zwischen Schaltplan und PCB abzugleichen. Hier die einzelnen Schritte:

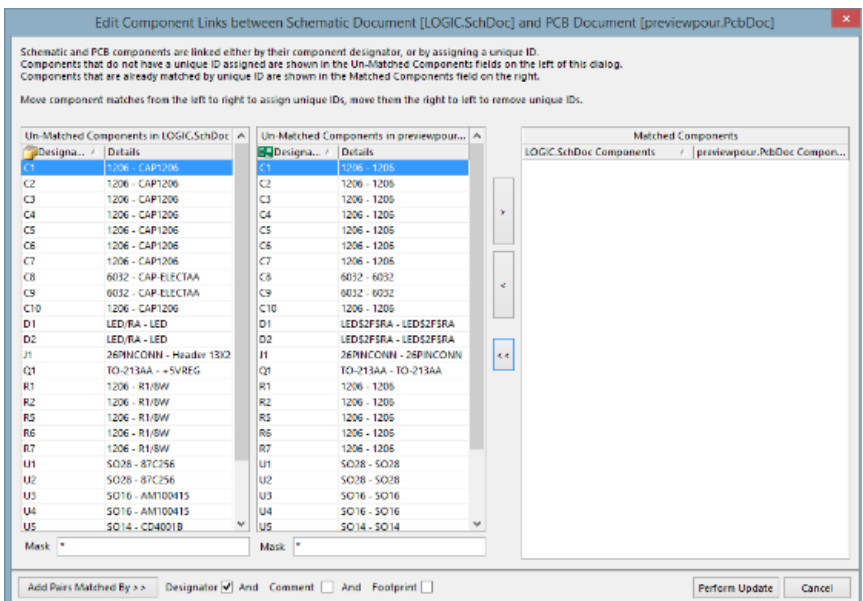

1. '.PcbDoc' Datei öffnen und **Project** » **Component Links** wählen.

*Konfiguration der Komponenten-Links zwischen Schaltplan und PCB*

Alle Komponenten in den beiden linken Teilen der Dialog-Box haben keine übereinstimmenden "Unique IDs". Das Ziel ist es nun, die Komponenten auf den Schaltplänen mit den zugehörigen Footprints im PCB mit identischen "Unique IDs" auszustatten. Dies kann manuell geschehen, indem ein zusammengehörendes Paar angewählt wird und mit der Schaltfläche > in den "Matched Components" Teil der Dialog-Box verschoben wird.

Es gibt auch ein automatisiertes Verfahren, das auf einer beliebigen Kombination von Referenzbezeichnung, Kommentar und Footprint-Namen beruht. Da das Design ursprünglich in Cadence OrCAD® erstellt wurde, kann man davon ausgehen, dass die Referenzbezeichnungen der Komponenten zwischen Schaltplänen und dem PCB identisch sind.

- 2. **Designator**-Checkbox am unteren Rand der Dialog-Box einschalten und **Comment** und **Footprint** ausschalten.
- 3. Die Schaltfläche **Add Pairs Matched By** >> anwählen. Dies gruppiert mithilfe der Referenzbezeichnung automatisch die Komponenten der Schaltpläne mit den Footprints im PCB.

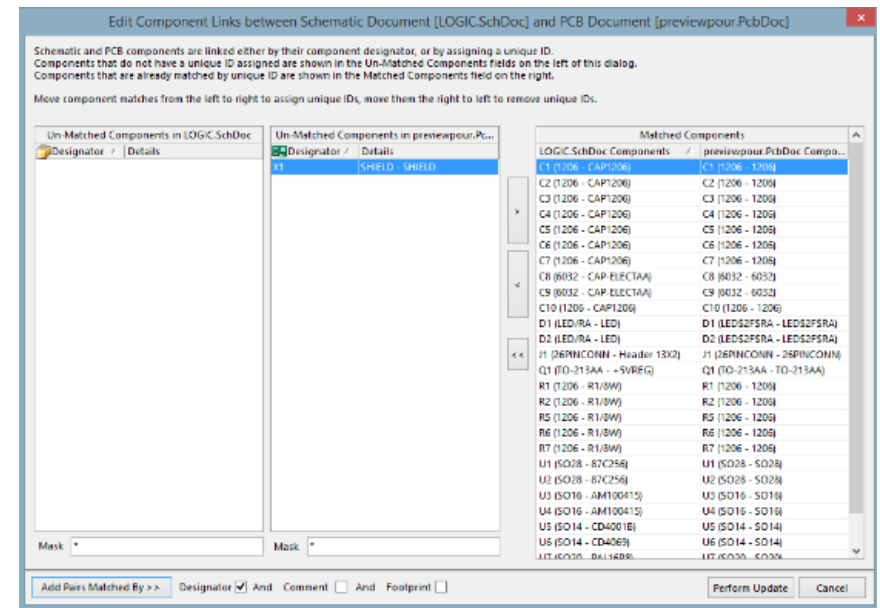

*Mithilfe der Referenzbezeichnungen werden die Schaltpläne mit dem PCB synchronisiert*

4. Um die "Unique IDs" zu synchronisieren, Perform Update auswählen.

5. **OK** drücken.

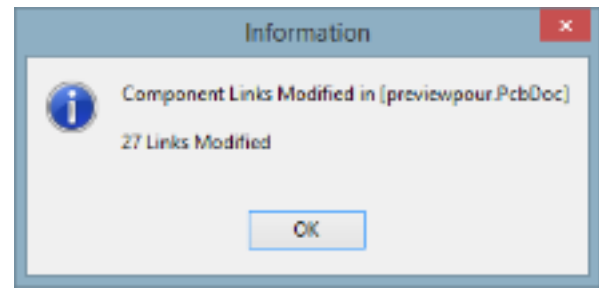

*Bestätigung der Modifikationen*

Nun stehen auch Funktionalitäten wie Cross-Probing und die Verwaltung von Änderungen (ECO) zur Verfügung.

Es ist zu erwähnen, dass es nicht zwingend eine eins-zu-eins Übereinstimmung der Referenzbezeichnungen geben muss. Im obigen Beispiel ist die Komponente X1, eine mechanische Komponente, zusätzlich auf der Leiterplatte platziert worden und hat keine Repräsentation auf einem Schaltplan. Das gleiche kann auch bei Befestigungsbohrungen vorkommen. Auch der umgekehrte Fall kann auftreten – eine Komponente kann im Schaltplan platziert werden, um in der Stückliste gelistet zu sein, aber keine physikalische Repräsentation auf der Leiterplatte haben. Dies könnte beispielsweise ein Kühlkörper sein.

In OrCAD® werden solche Situationen mit dem Setzen des PSpiceOnly Parameterwertes auf "True" gesteuert. Altium Designer hat verschiedene Optionen, um Komponententypen handzuhaben, die das Verhalten beim ECO beeinflussen. Die folgende Abbildung zeigt die verfügbaren Komponententypen, die sowohl im Schaltplan als auch im PCB genutzt werden können.

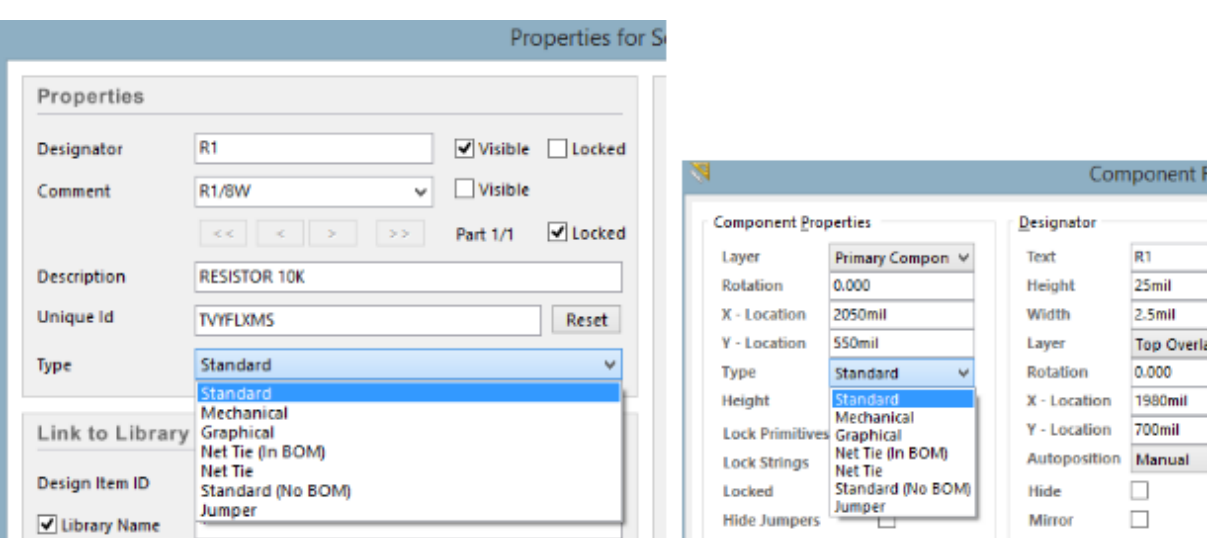

*Definition des korrekten Komponententyps für einen ECO in Altium Designer*

Mehr Information über die unterschiedlichen Komponententypen gibt es in dem Artikel Component, Model, and Library Concepts.

Einem Bauteil kann jederzeit ein anderer Komponententyp zugewiesen werden. Wird der Typ "Mechanical" bei der Komponente X1 auf der Leiterplatte angewendet, dann ist die Komponente vom ECO-Prozess ausgeschlossen. Ansonsten würde das Bauteil beim ECO-Prozess entfernt werden, weil es keine Repräsentation im Schaltplan hat.

### **Verwaltung von Änderungen (Engineering Change Orders)**

Die Durchführung eines ECOs sollte alle verbleibenden Unstimmigkeiten zwischen den Schaltplänen und dem PCB aufdecken. Der ECO-Prozess wird unter **Design** » **Import Changes from <project name>** gestartet. Unter Umständen wird ein Info-Dialog (je nach Situation auch zwei) angezeigt, welcher dazu auffordert, die Netznamen manuell anzupassen. Es wird empfohlen, den Info-Dialog mit **No** zu schließen, durch die Änderungsliste zu gehen und dann alle Netze umzubenennen sowie andere Unstimmigkeiten zu bereinigen.

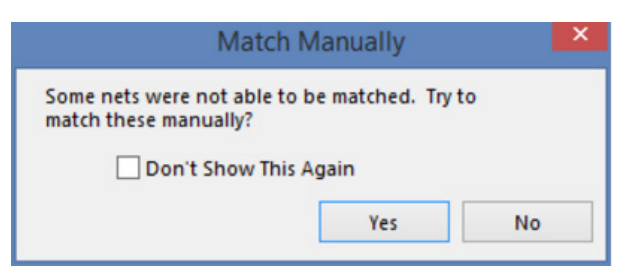

*Bestätigung der manuellen Abstimmung von Netznamen*

Obwohl es manchmal nötig ist, einige Änderung vorzunehmen, ist die wichtigste Aufgabe das Umbenennen der vom System zugewiesenen Netznamen. Wie bereits im Abschnitt Schaltplan Import-Prozess beschrieben, werden in OrCAD® Capture und Altium Designer systemgenerierte Netznamen unterschiedlich erstellt. Es ist empfehlenswert, dass der ECO-Prozess die OrCAD® Capture Netznamen in Altium Designer Netznamen ändert, wie in folgender Abbildung gezeigt.

|                         |                            |                                                                                                    |     | Engineering Change Order                    |                    | ×     |
|-------------------------|----------------------------|----------------------------------------------------------------------------------------------------|-----|---------------------------------------------|--------------------|-------|
| Modifications           |                            |                                                                                                    |     | Status                                      |                    | ×.    |
| Enable                  | Action                     | Affected Object                                                                                          |     | <b>Affected Document</b>                    | Check Done Message |       |
| 日島                      | Remove Pins From Nets(355) |                                                                                                    |     |                                             |                    |       |
| Y                       | Remove                     | $-0$ C1-1 from DGND                                                                                      | In. | <b>B. beaglebone green v1.166.brd.PcbDo</b> |                    |       |
| Y                       | Remove                     | ■D C1-2 from USB DC                                                                                      | In  | De beaglebone green v1.166.brd.PcbDo        |                    |       |
| ¥                       | Remove                     | C2-1 from DGND                                                                                           | In  | US beaglebone green v1.166.brd.PdbDo        |                    |       |
| ۳                       | Remove                     | +D C2-2 from VDD SV                                                                                      | ln. | Deaglebone green v1.166.brd.PdbDo           |                    |       |
| v                       | Remove                     | -C4-1 from DGND                                                                                          | lm. | brackbone green v1.166.brd.PcbDa            |                    |       |
| Y                       | Remove                     | <b>B</b> C4-2 from P BYPASS                                                                              | In  | <b>Bu</b> beaglebone green v1.166.brd.PdbDo |                    |       |
| ¥                       | Remove                     | <b>B</b> C7-1 from DGND                                                                                  | In. | <b>By beaglebone green v1.166 brd PdbDo</b> |                    |       |
| ۳                       | Remove                     | C7-2 from SYS SV                                                                                         | In. | UL beaclebone green v1.166.brd.PdbDo        |                    |       |
| ٧                       | Remove                     | +D C8-1 from DGND                                                                                        | ln. | brackbone green v1.166.brd.PdbDo            |                    |       |
| Y                       | Remove                     | +D C6-2 from S1S SV                                                                                      | In  | <b>Bu</b> beaglebone green v1.166.brd.PdbDo |                    |       |
| $\checkmark$            | Remove                     | <b>10 C9-1 from DGND</b>                                                                                 | In  | De beaglebone green v1.166.brd.PcbDol       |                    |       |
| ¥                       | Remove                     | <b>B</b> C9-2 from VDDS DDR                                                                              | In. | UL bezglebone green v1.166.brd.PdbDo        |                    |       |
| ٧                       | Remove                     | 40 C10-1 from DGND                                                                                       | m   | beaclebone green v1.166.brd.PdbDo           |                    |       |
| Y                       | Remove                     | C10-2 from SYS SV                                                                                        | In  | <b>B. beaglebone green v1.166.brd.PcbDo</b> |                    |       |
| Y                       | Remove                     | <b>B</b> C11-1 from DGND                                                                                 | In  | De beaglebone green v1.166.brd.PcbDo        |                    |       |
| ¥                       | Remove                     | <b>B</b> C11-2 from VDD CORE                                                                             | In. | US beaglebone green v1.166.brd.PdbDo        |                    |       |
| ٧                       | Remove                     | C12-1 from DGND                                                                                          | In  | <b>Bu</b> beaclebone green v1.166.brd.PdbDo |                    |       |
| v                       | Remove                     | $-60$ C12-2 from VDD MPU                                                                                 | In  | <b>B. braglebone</b> green v1.166.brd.PcbDa |                    |       |
| Y                       | Remove                     | <b>B</b> C13-1 from DGND                                                                                 | In. | <b>IN beaglebone green v1.166.brd.PcbDo</b> |                    |       |
| v                       | Remove                     | C13-2 from SYS_5V                                                                                        | In. | De beaglebone green v1.166.brd.PcbDo        |                    |       |
|                         |                            | Varning: Errors occurred during compilation of the project! Click here to review them before continuing. |     |                                             |                    |       |
| <b>Validate Changes</b> | <b>Execute Changes</b>     | Report Changes     Only Show Errors                                                                      |     |                                             |                    | Close |

*Systemgenerierte Zuweisung der Netznamen in Altium Designer*

Eine generelle Steuerung des ECO-Prozess kann unter Project » Project Options definiert werden. Auf diese Weise synchronisiert und/oder entfernt Altium Designer eigenständig Netzklassen, Komponentenklassen und vieles mehr.

| Engineering Change Order |                                                                                                    |                    |                                          |     |                                              |        |   |                    | x |    |
|--------------------------|----------------------------------------------------------------------------------------------------|--------------------|------------------------------------------|-----|----------------------------------------------|--------|---|--------------------|---|----|
| Modifications            |                                                                                                    |                    |                                          |     |                                              | Status |   |                    |   | ×. |
| Enable                   |                                                                                                    | Action             | <b>Affected Object</b>                   |     | <b>Affected Document</b>                     |        |   | Check Done Message |   |    |
|                          | v                                                                                                    | Add                | P09 10 100 Ethernet                      | To  | B. beaclebone green v1.166.brd.PdbDo         |        | ø |                    |   |    |
|                          |                                                                                                    | Add                | P10 Exp Conn, uSD                        | To  | <b>B. braclebone green v1.166.brd.PdbDnC</b> |        | ø |                    |   |    |
| вD                       |                                                                                                    | Add Net Classes(3) |                                          |     |                                              |        |   |                    |   |    |
|                          |                                                                                                    | Add                | <b>DDR ANS.01</b>                        | Tо  | Ug beaglebone_green_v1.166.brd.PdbDolC/      |        | ø |                    |   |    |
|                          |                                                                                                    | Add                | DDR BA(2.0)                              | To: | beaclebone_green_v1.166.brd.PdbDo            |        | ø |                    |   |    |
|                          |                                                                                                    | Add                | DDR 0(15.0)                              | To  | bragfebone green v1.166.brd.PdbDn            |        | ۰ |                    |   |    |
| нΓ                       |                                                                                                    | Remove Rooms(2)    |                                          |     |                                              |        |   |                    |   |    |
|                          | v                                                                                                    | Remove             | Room CompsKeepOut0 (Scope=AII) T-From    |     | De beaglebone, green, v1.166.brd.PdbDo       |        | ۰ |                    |   |    |
|                          |                                                                                                    | Remove             | C Room CompsKeepOut1 (Scope-All) Tr From |     | beaglebone_green_v1.166.brd.PdbDo            |        | ø |                    |   |    |
| вı                       |                                                                                                    | Change Room(2)     |                                          |     |                                              |        |   |                    |   |    |
|                          |                                                                                                    | Modify             | CompsKeepOut2 > P08_eMMC FLASHn          |     | 10 beaglebone green v1.166.brd.PdbDo         |        | o |                    |   |    |
|                          |                                                                                                    | Modify             | CompsKeepOut3 -> P07_DDR3 Memo In        |     | De beaglebone, green, v1.166.brd.PdbDo       |        | ٥ |                    |   |    |
|                          |                                                                                                    | Add Rooms(7)       |                                          |     |                                              |        |   |                    |   |    |
|                          | v                                                                                                    | Add                | Room P02, Power Management (Scop To      |     | S. beaclebone green v1.166.brd.PdbDo         |        | ø |                    |   |    |
|                          |                                                                                                    | Add                | Room POS AM335x 1-3, JTAG (Scope= To     |     | beaglebone green v1.166.brd.PdbDn            |        | ۰ |                    |   |    |
|                          | $\frac{1}{2}$                                                                                            | Add                | Room P04 AM335x 2.3, USB (Scope=ITo)     |     | De beaglebone, green v1.166.brd.PdbDo        |        | ۰ |                    |   |    |
|                          |                                                                                                    | Add                | Room P05, AM335x 3, 3 (Scope=InConTo)    |     | Ug beaglebone green v1.166.brd.PdbDo         |        | ٥ |                    |   |    |
|                          | ۷                                                                                                    | Add                | Room P06 LED, Config (Scope=InConTo      |     | beaclebone_green_v1.166.brd.PdbDo            |        | ۰ |                    |   |    |
|                          | v                                                                                                    | Add                | Room P09 10 100 Ethernet (Scope=Ir To    |     | beaglebone green v1.166.brd.PdbDn            |        | ø |                    |   |    |
|                          | Ψ                                                                                                    | Add                | Room P10 Exp Conn, uSD (Scope=In(To)     |     | De beaglebone, green, v1.166.brd.PdbDo       |        | ٥ |                    |   |    |
|                          |                                                                                                    |                    |                                          |     |                                              |        |   |                    |   |    |
|                          | Warning: Errors occurred during compilation of the project! Click here to review them before continuing. |                    |                                          |     |                                              |        |   |                    |   |    |
|                          | <b>Validate Changes</b><br>Execute Changes<br>Report Changes       Only Show Errors<br>Close             |                    |                                          |     |                                              |        |   |                    |   |    |

*Configuring project options for an ECO in Altium Designer*

Es liegt in der Entscheidung des Anwenders, Änderungen zu akzeptieren oder abzulehnen. Die kleine Checkbox in der ECO Dialog-Box erlaubt es dem Benutzer, eine bestimmte Änderung vorübergehend zu deaktivieren. Eine permanente Deaktivierung von Änderungen kann im **ECO Generation** Tab der **Project** » **Project Options** Dialog-Box eingestellt werden.

|                                                               | Options for PCB Project BEAGLEBONE_GREEN_V1_166.PrjPcb                                                                                                    | ×      |
|---------------------------------------------------------------|----------------------------------------------------------------------------------------------------|--------|
|                                                               | Error Reporting   Connection Matrix   Class Generation   Comparator   ECO Generation   Options   Multi-Channel   Default Prints   Search Paths   Parameters   Device Sheets   Managed O + + |        |
| Modification Type Description                                 | / Mode                                                                                                    | ×      |
| <b>El Modifications Associated with Nets</b>                  |                                                                                                    |        |
| <b>Add Differential Pair</b>                                  | Generate Change Orders                                                                                                    |        |
| <b>Add Net Class Members</b>                                  | Generate Change Orders                                                                                                    |        |
| <b>Add Net Classes</b>                                        | Generate Change Orders                                                                                                    |        |
| <b>Add Nets</b>                                               | Generate Change Orders                                                                                                    |        |
| <b>Add Pins To Nets</b>                                       | Generate Change Orders                                                                                                    |        |
| <b>Add Port</b>                                               | Generate Change Orders                                                                                                    |        |
| Change Differential Pair Negative Net Name                    | Generate Change Orders                                                                                                    |        |
| Change Differential Pair Positive Net Name                    | Generate Change Orders                                                                                                    |        |
| <b>Change Net Class Names</b>                                 | Generate Change Orders                                                                                                    |        |
| <b>Change Net Colors</b>                                      | Generate Change Orders                                                                                                    |        |
| <b>Change Net Names</b>                                       | Generate Change Orders                                                                                                    |        |
| <b>Change Port Electrical</b>                                 | Generate Change Orders                                                                                                    |        |
| <b>Change Port Name</b>                                       | Generate Change Orders                                                                                                    |        |
| <b>Remove Offferential Pair</b>                               | Generate Change Orders                                                                                                    |        |
| <b>Remove Net Class Members</b>                               | Generate Change Orders                                                                                                    |        |
| <b>Remove Net Classes</b>                                     | Ignore Differences                                                                                                    |        |
| <b>Remove Nets</b>                                            | Generate Change Orders                                                                                                    |        |
| <b>Remove Pins From Nets</b>                                  | Generate Change Orders                                                                                                    |        |
| <b>Remove Port</b>                                            | Generate Change Orders                                                                                                    |        |
| E Modifications Associated with Parameters                    |                                                                                                    |        |
| <b>Add Constraint Group</b>                                   | Generate Change Orders                                                                                                    |        |
| <b>Add Parameter</b>                                          | Generate Change Orders                                                                                                    |        |
| <b>Add Rules</b>                                              | Generate Change Orders                                                                                                    |        |
| <b>Change Farameter Name</b>                                  | Generate Change Orders                                                                                                    |        |
| <b>Change Parameter Type</b>                                  | Generate Change Orders                                                                                                    |        |
| <b>Channe Parameter Value</b>                                 | Ca Generate Change Orders                                                                                                    |        |
| Push Component Designator Changes to Annotation File (if any) |                                                                                                    |        |
| Set To Installation Defaults                                  | OK                                                                                                    | Cancel |

*Konfiguration von Projektoptionen für den ECO in Altium Designer*

Es gibt noch eine ganze Reihe von Situationen, die Unterschiede während des ECO-Prozesses zwischen Schaltplänen und PCB verursachen können. Es würde den Rahmen dieses Leitfadens sprengen, alle möglichen Szenarien zu beschreiben. Der Anwender sollte aber in der Lage sein, die Quellen für Unterschiede auszumachen, indem er die Konzepte nutzt, die Altium hierfür zur Verfügung stellt. Weitere Information gibt es in der technischen Dokumentation unter Finding Differences and Synchronizing Designs.

Das Ziel sollte es sein, den ECO-Prozess so abzuschließen, dass entweder kein ECO notwendig ist oder keine Unterschiede, abhängig von den Optionen in den Projektoptionen zwischen Schaltplänen und PCB gefunden werden.

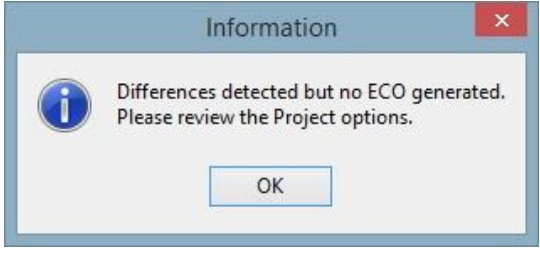

*"No Differences" Dialog-Box*

### **Die nächsten Schritte in Altium Designer**

Nachdem alle Design-Daten erfolgreich von Cadence OrCAD® importiert sind, ist es jetzt an der Zeit, sich intensiver mit der vereinheitlichten Design-Umgebung von Altium Designer auseinanderzusetzten und die Feinheiten kennenzulernen. Im Folgenden sind einige Links zu unserer Dokumentation, Video-Tutorials und Trainings gelistet, die Ihnen helfen werden, Altium Designer optimal zu nutzen.

#### **Dokumentation**

- Getting Started with Altium Designer ETutorial für die ersten Schritte zur Erstellung eines Schaltplans und PCBs.
- The Altium Designer Environment Überblick über die vereinheitlichte Design-Umgebung in Altium Designer.
- Library and Component Management Dokumentation zur Verwaltung von Komponenten und Bibliotheken.

Dies ist nur ein kleiner Auszug aus unserem riesigen Archiv an Dokumentation für Altium Designer. Mehr finden Sie unter techdocs.altium.com.

#### **Video-Bibliothek**

Unsere Video-Bibliothek enthält viele Tutorials, Erklärungen zu Funktionalitäten und vieles mehr. Hier können Sie sich mit dem Altium Designer vertraut machen. Die Videos finden Sie unter Altiumlive Video Library.

#### **Training**

Bevorzugen Sie einen praxisnahen Lernansatz? Registrieren Sie sich für eines unserer Live-Events, darunter Webinare, Schulungen und Seminare. Eine Übersicht des Angebots finden Sie unter Altium Events page.

#### **Sie benötigen zusätzliche Hilfe?**

Unser Support-Team steht ihnen für alle Fragen zur Verfügung. Nehmen Sie direkt mit uns Kontakt auf über die Contact Us page.

©2016 Cadence Design Systems, Inc. Alle Rechte weltweit vorbehalten. Cadence und das Cadence Logo sind eingetragene Warenzeichen von Cadence Design Systems Inc. Alle anderen sind das Eigentum ihrer jeweiligen Inhaber.

#### ABOUT ALTIUM

Altium LLC (ASX: ALU) is a multinational software corporation headquartered in San Diego, California, that focuses on electronics design systems for 3D PCB design and embedded system development. Altium products are found everywhere from world leading electronic design teams to the grassroots electronic design community.

With a unique range of technologies Altium helps organisations and design communities to innovate, collaborate and create connected products while remaining on-time and on-budget. Products provided are Altium Designer<sup>®</sup>, Altium Vault®, CircuitStudio<sup>®</sup>, PCBWorks<sup>®</sup>, CircuitMaker®, Octopart®, Ciiva® and the TASKING® range of embedded software compilers.

Founded in 1985, Altium has offices worldwide, with US locations in San Diego, Boston and New York City, European locations in Karlsruhe, Amersfoort, Kiev and Zug and Asia-Pacific locations in Shanghai, Tokyo and Sydney. For more information, visit www.altium.com. You can also follow and engage with Altium via Facebook, Twitter and YouTube.